# **SONY**

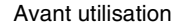

[Opérations de base](#page-12-0)

[Opérations avancées](#page-23-0)

[Utilisation d'un périphérique](#page-36-0) [externe](#page-36-0)

[Messages d'erreur](#page-39-0)

[Dépannage](#page-41-0)

[Informations complémentaires](#page-45-0)

# *Cadre photo numérique*

## *DPF-V900/V700*

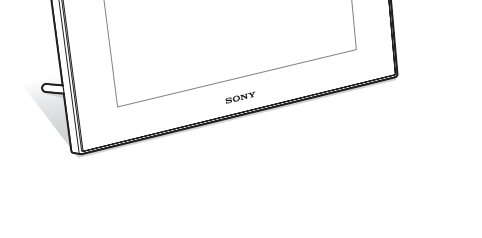

Mode d'emploi Avant d'utiliser cet appareil, veuillez lire attentivement le présent mode d'emploi et le conserver pour référence ultérieure.

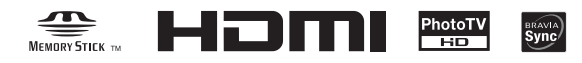

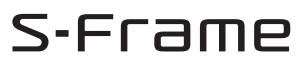

© 2008 Sony Corporation

## **AVERTISSEMENT**

**Afin de réduire les risques d'incendie ou de décharge électrique, n'exposez pas cet appareil à la pluie ou à l'humidité.**

**N'exposez pas les piles à une chaleur excessive, notamment aux rayons directs du soleil, à une flamme, etc.**

#### **ATTENTION**

Remplacez la batterie par une batterie correspondant au type spécifié uniquement. Sinon vous risquez de provoquer un incendie ou des blessures.

« La lampe dans ce produit contient du mercure. Compte tenu de considérations environnementales l'élimination de ces matériaux doit se conformer à la législation en vigueur. Pour tout renseignement concernant le rejet ou le recyclage, veuillez contacter les autorités locales ou l'EIA (Alliance des Industries Electroniques) (www.eiae.org ). »

### **Pour les clients au Canada**

Cet appareil numérique de la classe B est conforme à la norme NMB-003 du Canada.

#### **A l'attention des clients résidant en Europe**

Cet appareil a été testé et jugé conforme aux limites établies par la directive EMC visant l'utilisation de câbles de connexion de moins de 3 mètres.

#### **Attention**

Le champ électromagnétique à des fréquences particulières peut avoir une incidence sur l'image et le son de cet appareil.

#### **Avis**

Si l'électricité statique ou les champs électrostatiques entraînent une interruption lors du transfert des données (échec), redémarrez l'application ou débranchez, puis rebranchez le câble de connexion (USB, etc.).

**Traitement des appareils électriques et électroniques en fin de vie (Applicable dans les pays de l'Union Européenne et aux autres pays européens disposant de systèmes de collecte sélective)**

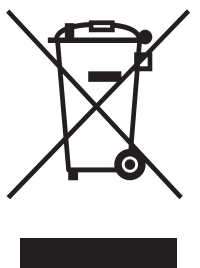

Ce symbole, apposé sur le produit ou sur son emballage, indique que ce produit ne doit pas être traité avec les déchets ménagers. Il doit être remis à un point de collecte approprié pour le recyclage des équipements électriques et électroniques. En s'assurant que ce produit est bien mis au rebut de manière appropriée, vous aiderez à prévenir les conséquences négatives

potentielles pour l'environnement et la santé humaine. Le recyclage des matériaux aidera à préserver les ressources naturelles. Pour toute information supplémentaire au sujet du recyclage de ce produit, vous pouvez contacter votre municipalité, votre déchetterie ou le magasin où vous avez acheté le produit.

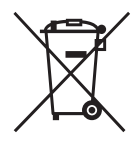

#### **Elimination des piles et accumulateurs usagés (Applicable dans les pays de l'Union Européenne et aux autres pays européens disposant de systèmes de collecte sélective)**

Ce symbole, apposé sur les piles et accumulateurs ou sur les emballages, indique que les piles et accumulateurs fournis avec ce produit ne doivent pas être traités comme de simples déchets ménagers. En vous assurant que ces piles et accumulateurs sont mis au rebut de façon appropriée, vous participez activement à la prévention des conséquences négatives que leur mauvais traitement pourrait provoquer sur l'environnement et sur la santé humaine. Le recyclage des matériaux contribue par ailleurs à la préservation des ressources naturelles.

Pour les produits qui pour des raisons de sécurité, de performance ou d'intégrité de données nécessitent une connexion permanente à une pile ou à un accumulateur, il conviendra de vous rapprocher d'un service technique qualifié pour effectuer son remplacement.

En rapportant votre appareil électrique en fin de vie à un point de collecte approprié vous vous assurez que la pile ou l'accumulateur incorporé sera traitée correctement.

Pour tous les autres cas de figure et afin d'enlever les piles ou accumulateurs en toute sécurité de votre appareil, reportez-vous au manuel d'utilisation.

Rapporter les piles ou accumulateurs usagés au point de collecte approprié pour le recyclage.

Pour toute information complémentaire au sujet du recyclage de ce produit ou des piles et accumulateurs, vous pouvez contacter votre municipalité, votre déchetterie locale ou le point de vente où vous avez acheté ce produit.

### **Avis aux consommateurs des pays appliquant les Directives UE**

Le fabricant de ce produit est Sony Corporation, 1-7-1 Konan Minato-ku Tokyo, 108-0075 Japon. Le représentant agréé pour la compatibilité électromagnétique et la sécurité du produit est Sony Deutschland GmbH, Hedelfinger Strasse 61, 70327 Stuttgart, Allemagne. Pour toute question relative à la garantie ou aux réparations, reportez-vous à l'adresse que vous trouverez dans les documents ci-joints, relatifs à la garantie et aux réparations.

La copie, la modification et l'impression du contenu d'un CD, de programmes télévisés ou de tout autre contenu protégé par des droits d'auteur, tels que des images ou des publications ou de tout autre contenu dans un but autre que l'enregistrement ou la création personnels, sont limitées à un usage strictement privé ou domestique. Excepté dans le cas où vous détenez les droits d'auteur ou que vous avez obtenu des détenteurs des droits d'auteur la permission de copier le contenu, l'utilisation de ce contenu hors des limites définies par le présent document constitue une transgression des lois sur les droits d'auteur et peut entraîner l'octroi de dommages et intérêts au détenteur de ces droits.

Lors de l'impression de photographies avec cette Cadre photo numérique, veillez à ne pas enfreindre les termes des lois sur les droits d'auteur.

L'utilisation ou la modification non autorisée de portraits de personnes peut également constituer une infraction aux droits de ces personnes.

La prise de photographies peut être interdite dans le cadre de certaines manifestations, représentations ou expositions.

#### **Recommandations de sauvegarde**

Pour éviter tout risque potentiel de perte de données en cas d'activation accidentelle ou de problèmes de fonctionnement de Cadre photo numérique, il est recommandé d'effectuer une copie de sauvegarde de vos données.

#### **Information**

EN AUCUN CAS LE REVENDEUR NE POURRA ETRE TENU RESPONSABLE DE DOMMAGES DE QUELQUE NATURE QU'ILS SOIENT, DIRECTS, INDIRECTS OU CONSECUTIFS OU D'UNE PERTE OU DEPENSE RESULTANT DE L'EMPLOI D'UN PRODUIT DEFECTUEUX OU DE L'EMPLOI DE TOUT PRODUIT.

Sony décline toute responsabilité quant aux dommages ou aux pertes du contenu de l'enregistrement causés par l'utilisation ou un dysfonctionnement de Cadre photo numérique ou de la carte mémoire.

#### **Remarques sur l'écran LCD**

- La qualité et les couleurs de l'image affichée sur l'écran ne sont pas identiques à celles de l'image imprimée car les profils ou les méthodes au phosphore sont différents. Veuillez considérer l'image affichée comme une référence uniquement.
- N'exercez aucune pression sur l'écran LCD. Ceci pourrait décolorer l'écran et provoquer un dysfonctionnement.
- Une exposition prolongée de l'écran LCD, du viseur ou de l'objectif aux rayons directs du soleil peut provoquer des dysfonctionnements.
- Une technologie d'extrêmement haute précision a été employée pour fabriquer l'écran LCD de sorte que 99,99 % des pixels sont opérationnels pour une utilisation effective. Il se peut, toutefois, que vous constatiez quelques petits points noirs et/ou brillants (blancs, rouges, bleus ou verts) permanents sur l'écran LCD. Ces points sont normaux pour ce procédé de fabrication et n'affectent en aucune façon l'impression.
- Les images peuvent laisser une traînée sur l'écran LCD dans un endroit froid. Ceci n'est pas une anomalie.

#### **A propos des marques commerciales et des droits d'auteur**

- $\cdot$  S-Frame, BRAVIA, BRAVIA Sync,  $\mathbb{R}$ , « PhotoTV HD »,  $\frac{2000 \text{ N}}{140 \text{ N}}$ , Cyber-shot,  $\frac{400 \text{ N}}{140 \text{ N}}$ « Memory Stick ». **MEMORY STICK**. « Memory Stick Duo », MEMORY STICK DUO, « MagicGate Memory Stick », « Memory Stick PRO », MEMORY STICK PRO, « Memory Stick PRO Duo », MEMORY STICK PRO DUO, « Memory Stick PRO-HG Duo », MEMORY STICK PRO-HG DUO, « Memory Stick Micro », MEMORY STICK MICRO, M2, « Memory Stick-ROM », MEMORY STICK-ROM, « MagicGate » et MAGICGATE sont des marques commerciales ou des marques déposées de
- Sony Corporation. • HDMI, **HDMI** et High-Definition Multimedia Interface sont des marques commerciales ou des marques déposées de HDMI Licensing LLC.
- Microsoft, Windows et Windows Vista sont soit des marques déposées soit des marques commerciales de Microsoft Corporation aux États-Unis ou dans d'autres pays.
- Macintosh et Mac OS sont des marques déposées de Apple Inc. aux Etats-Unis et/ou dans d'autres pays.
- Intel et Pentium sont des marques déposées ou des marques commerciales de Intel Corporation.
- CompactFlash est une marque commerciale de SanDisk Corporation aux Etats-Unis.
- $\mathcal{D}_{\text{2D-Plotture Card}^n}$  ou xD-Picture Card™ est une marque commerciale de FUJIFILM Corporation.

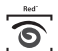

- $\cdot$   $\overline{\mathcal{O}}$  est une marque commerciale de FotoNation Inc. aux Etats-Unis.
- $SILKYPIX^*$  est une marque commerciale d'Ichikawa Soft Laboratory.
- Contient des polices en mode point de Monotype Imaging Inc.
- Les autres sociétés et noms de produits mentionnés dans ce document peuvent être les marques commerciales ou les marques deposes de leur détenteur respectif. Les indications « ™ » et « ® » ne sont pas systématiquement mentionnées dans ce manuel.
- Cet appareil est équipé d'une fonctionnalité de reconnaissance des visages. C'est la technologie « Sony Face Recognition » créée par Sony qui est utilisée.
- Le mot Bluetooth et ses logos sont la propriété de Bluetooth SIG, Inc. et sont utilisés sous licence par Sony Corpration. Les autres marques commerciales et noms déposés appartiennent à leur propriétaire respective.

## **Notice destinée aux utilisateurs**

Programme © 2008 Sony Corporation Documentation © 2008 Sony Corporation

Tous droits réservés. Le manuel ou le logiciel décrit dans ce document ne peut, en partie ou en totalité, être reproduit, traduit ou réduit sous une forme lisible par machine sans l'accord écrit préalable de Sony Corporation.

EN AUCUN CAS, SONY CORPORATION NE POURRA ETRE TENU RESPONSABLE DE DOMMAGES ACCIDENTELS, INDIRECTS OU SPECIFIQUES, RESULTANT DE OU EN CONNEXION AVEC CE MANUEL, LE LOGICIEL OU TOUTE AUTRE INFORMATION CONTENUE DANS CE DOCUMENT OU L'UTILISATION DE CEUX-CI.

En ouvrant l'enveloppe du CD-ROM, vous vous engagez à accepter tous les termes et conditions de ce contrat. Si vous n'acceptez pas ces termes et conditions, veuillez retourner immédiatement ce disque au magasin où vous vous l'êtes procuré, dans son enveloppe non ouverte, accompagné du reste de l'emballage.

Sony Corporation se réserve le droit d'apporter des modifications à ce manuel ou aux informations qu'il contient à tout moment et sans préavis. Le logiciel décrit dans ce document peut également être régi par les termes d'un contrat de licence utilisateur distinct.

Il est interdit de modifier ou de dupliquer les données de conception, telles que les exemples d'illustration fournis dans ce logiciel, excepté pour des besoins personnels. Toute copie non autorisée de ce logiciel est interdite suivant les lois sur les droits d'auteur. La reproduction ou la modification non autorisée de portraits ou de travaux protégés par les droits d'auteur

d'autres personnes peut constituer une infraction des droits réservés aux détenteurs de ces droits.

#### **A propos des illustrations et des captures d'écran utilisées dans ce manuel**

Sauf mention contraire, les illustrations et les captures d'écran utilisées dans ce manuel correspondent au modèle DPF-V900.

## **Table des matières**

## **[Avant utilisation](#page-6-1)**

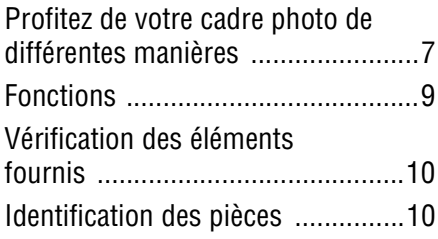

## **[Opérations de base](#page-12-1)**

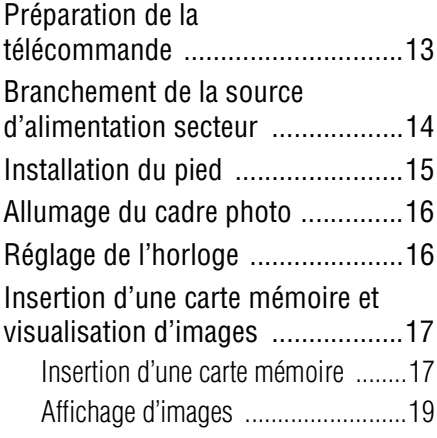

## **[Opérations avancées](#page-23-1)**

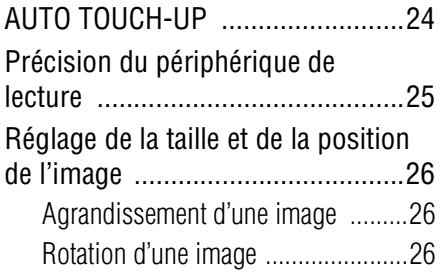

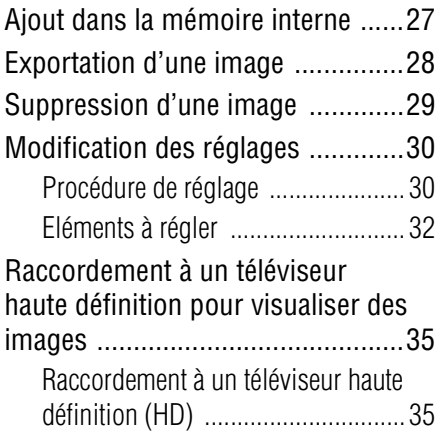

## **Utilisation d'un [périphérique externe](#page-36-1)**

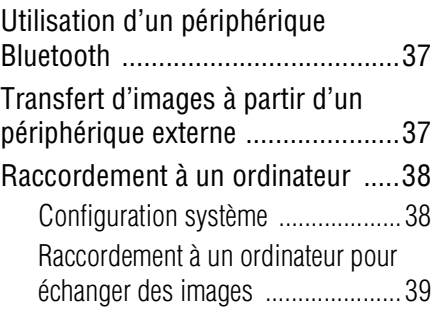

## **[Messages d'erreur](#page-39-1)**

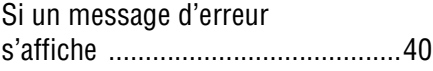

## **[Dépannage](#page-41-1)**

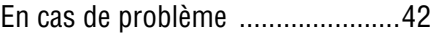

## **Informations [complémentaires](#page-45-1)**

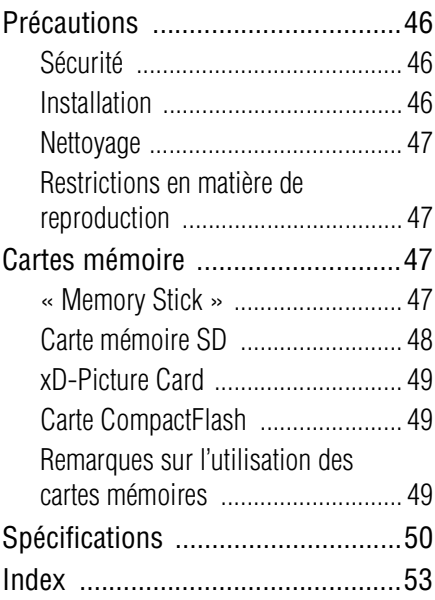

## <span id="page-6-2"></span><span id="page-6-1"></span><span id="page-6-0"></span>**Profitez de votre cadre photo de différentes manières**

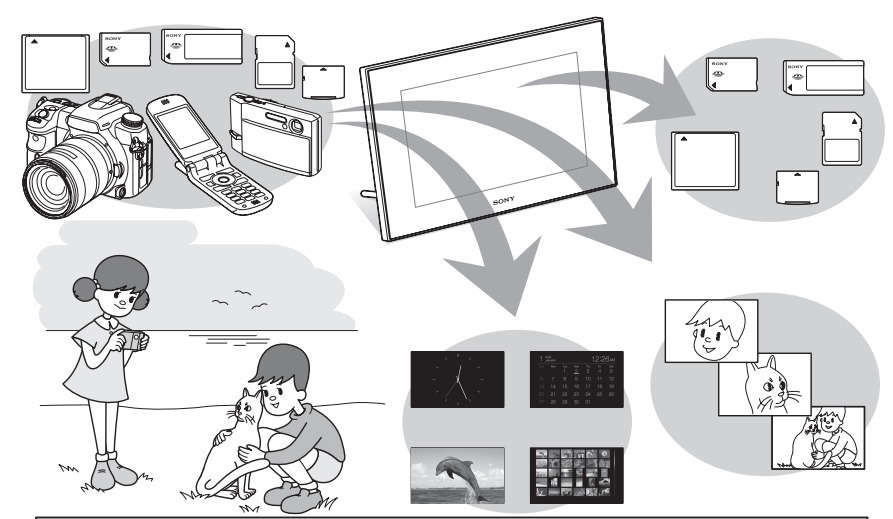

## **Facilité d'affichage d'images stockées sur une carte mémoire ou un périphérique externe comme un appareil photo numérique**

#### **Plusieurs fonctions d'affichage**

En plus du mode diaporama, vous pouvez profiter facilement de nombreux modes d'affichage, notamment les modes Une seule image, Index, Horloge et Calendrier.  $\rightharpoonup$  [page 19](#page-18-1))

#### **Ajout d'images importantes à un album (enregistrement sur la mémoire interne)**

Les images ajoutées à l'album sont enregistrées dans la mémoire interne. Vous pouvez également exporter ces images vers une carte mémoire ou un périphérique externe.

#### **Sources d'images du cadre photo**

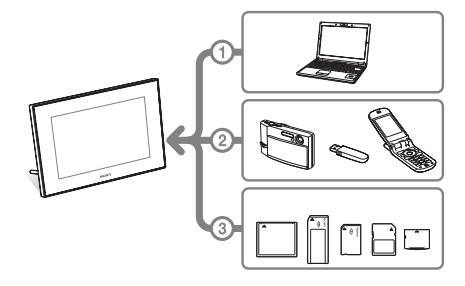

Comme le montre l'illustration de gauche, le cadre photo se connecte en priorité à l'ordinateur, au périphérique externe, puis à la carte mémoire, si le cadre photo est connecté à un ordinateur et que plusieurs cartes mémoire sont insérées dans le cadre. Si plusieurs cartes mémoire sont insérées, ce sont les images de celle que vous avez insérée la première qui s'affichent.

**Suite à la page suivante**

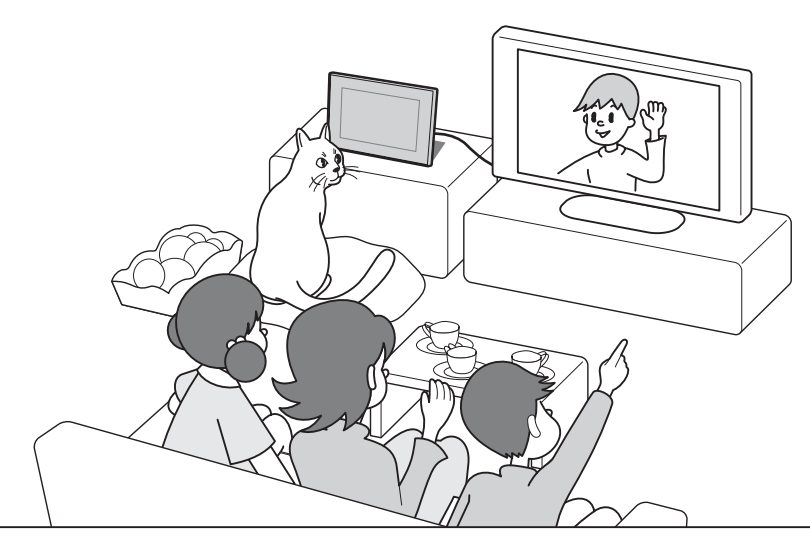

**Profiter des images sur l'écran d'un grand téléviseur** Si vous branchez le cadre photo à un téléviseur à l'aide d'un câble HDMI, vous pourrez profiter des diaporamas et de l'affichage d'une image unique sur un grand écran.

#### **Les nombreux périphériques que vous pouvez utiliser**

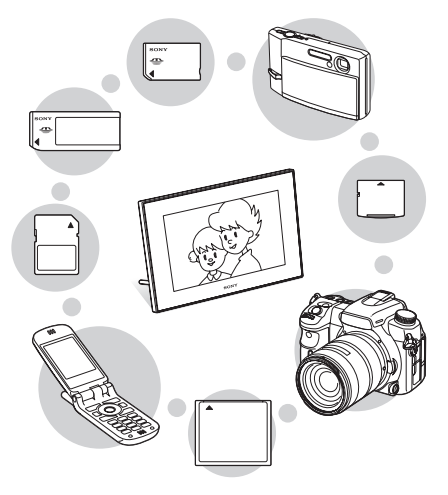

#### **Branchement sur votre ordinateur**

Vous pouvez copier facilement les images depuis un ordinateur. Vous pouvez également enregistrer les images présentes dans l'album sur un ordinateur pour créer une copie de sauvegarde. Des images peuvent également être échangées avec une carte mémoire, une clé USB, etc. et copiées à partir d'un périphérique compatible Bluetooth.

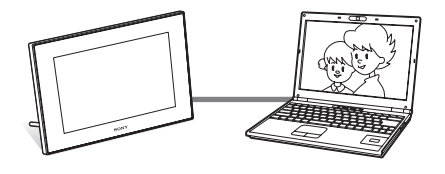

## <span id="page-8-1"></span><span id="page-8-0"></span>**Fonctions**

Le DPF-V900/V700 de Sony est un cadre photo numérique qui permet d'afficher facilement des images à l'aide d'un appareil photo numérique ou d'un autre périphérique sans utiliser un ordinateur.

#### **Prise en charge de nombreuses cartes mémoire**

L'appareil prend en charge différentes cartes mémoire utilisées par des appareils photo numériques et autre périphérique, comme un « Memory Stick », une carte CompactFlash, une carte mémoire SD ou une xD-Picture Card™. Insérez simplement la carte mémoire d'un appareil photo numérique ou d'un autre périphérique pour afficher immédiatement les images.

#### x**Un transfert simple d'images prises avec un téléphone portable compatible Bluetooth ou un autre appareil**

Vous pouvez transférer des images vers la mémoire interne du cadre photo à partir d'un appareil compatible Bluetooth grâce à un adapteur Bluetooth (en option).

**Prise en charge des appareils compatibles avec le stockage de masse**

#### x**Branchement à un téléviseur haute définition pour afficher des images sur un grand écran**

En utilisant la connexion de sortie HDMI du cadre photo, vous pouvez profiter sur un grand écran des images présentes sur une carte mémoire, un périphérique externe ou sur sa mémoire interne.

#### $\blacksquare$ **Divers modes**

L'image affichée peut changer automatiquement, comme si vous tourniez les pages d'un album. Vous pouvez sélectionnez plusieurs modes, notamment l'affichage d'une image unique, de l'horloge ou du calendrier. Vous pouvez également modifier des paramètres de lecture, comme l'ordre d'affichage.

### x**Plusieurs fonctions d'affichage**

Vous pouvez utiliser plusieurs modes d'affichage, notamment l'affichage d'une horloge classique, numérique ou d'un calendrier. En outre, le cadre photo peut afficher des images dans différents modes, tels que le mode Une seule image, Index, Zoom avant/arrière ou Plein écran.

#### x**Rotation automatique d'images** Le cadre photo oriente automatiquement et correctement les images. Les images sont aussi orientées automatiquement lorsque le cadre photo est réglé en position Portrait ou Paysage.

#### x**Fonctionnement facile via la télécommande**

#### x**Ajout d'images dans la mémoire interne**

Les images ajoutées à l'album sont enregistrées dans la mémoire interne.

#### x**Exportation d'images**

Vous pouvez exporter des images de l'album vers votre carte mémoire.

#### **E** Fonctions AUTO TOUCH-UP

Vous pouvez bénéficier d'images magnifiques grâce aux corrections automatiques de contre-jour, mise au point, effet yeux rouges et lissage de la peau.

#### x**Raccordement à un ordinateur pour échanger des images**

## <span id="page-9-2"></span><span id="page-9-0"></span>**Vérification des éléments fournis**

Assurez-vous que les éléments suivants sont inclus.

- Cadre photo numérique (1)
- Télécommande (1)
- Adaptateur secteur (1)
- Cordon d'alimentation secteur (1)
- Mode d'emploi (le présent livret) (1)
- Garantie (1)

(Dans certains pays, la garantie n'est pas fournie.)

## <span id="page-9-1"></span>**Identification des pièces**

Pour plus de détails, référez-vous aux pages indiquées entre parenthèses.

Les illustrations correspondent au modèle DPF-V900. L'emplacement et le nom des touches et connexion du modèle DPF-V700 sont identiques à ceux du DPF-V900, même si l'écran LCD est d'une taille différente.

### **Face avant**

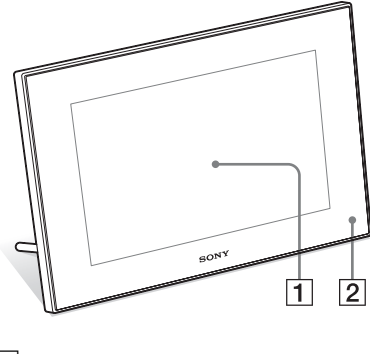

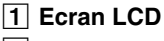

B **Capteur de la télécommande** Lorsque vous utilisez la télécommande, pointez-la vers ce capteur.

# Avant utilisatior Avant utilisation

## **Face arrière**

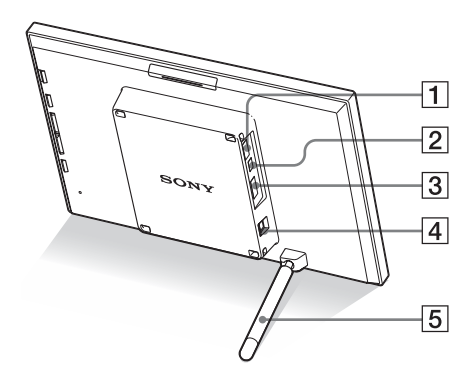

#### **11 Connexion pour VUSB A/ adaptateur Bluetooth (**.**[page 37\)](#page-36-4)**

Vous pouvez transférer des images à distance à partir d'un téléphone ou d'un appareil photo numérique compatible BLUETOOTH™ en branchant un adaptateur Bluetooth (en option : DPPA-BT1).

Vous pouvez également raccorder un appareil photo numérique, une clé USB ou un appareil de stockage de photo compatible avec le stockage de masse.

#### **Z**  $\sqrt[4]{}$  Connexion USB miniB **(**.**[page 39\)](#page-38-1)**

Branchez un câble USB lorsque vous souhaitez utiliser le cadre photo avec un ordinateur.

C **Connexion HDMI OUT (sortie) (**.**[page 35\)](#page-34-2)**

Branchez un câble HDMI lorsque vous souhaitez afficher des images sur un téléviseur haute définition.

#### D **Prise DC IN 8.4 V (**.**[page 14\)](#page-13-1)**

Insérez le connecteur de l'adaptateur secteur fourni dans cette prise, et branchez le cordon d'alimentation secteur à l'adaptateur secteur, puis l'adaptateur secteur à une prise murale.

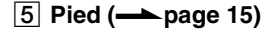

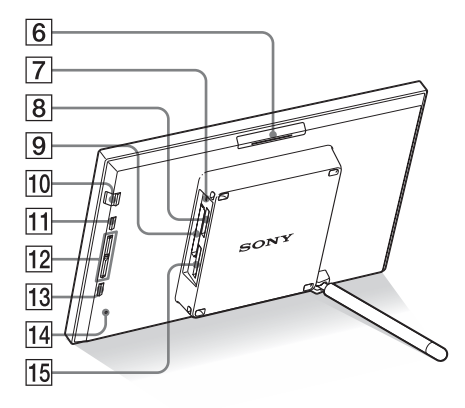

- **6** Touche VIEW MODE
- G **Témoin d'accès (**.**[page 17](#page-16-2))**
- **B** Fente « Memory Stick PRO » **(Standard/Duo) (**.**[page 17](#page-16-3))**
- **9** Fente de carte CompactFlash/ Microdrive (**...**) [page 17](#page-16-3)
- **10** Touche  $\bigcirc$  (alimentation/veille)/ **témoin (veille)**
- **T1** Touche MENU Affiche le menu.

Le menu a les mêmes fonctions que les touches de la télécommande, par exemple [Diaporama], [Pivoter], [Ajouter à l'album] et [Horloge].

- $\boxed{12}$  Touches de direction (**↓/**A) Ces trois touches déplacent le curseur.
- 13 Touche **+ ENTER**
- N **Interrupteur de réinitialisation**
- O **Fente de carte mémoire SD/MMC/ xD-Picture Card (**.**[page 17](#page-16-3))**

### **Télécommande**

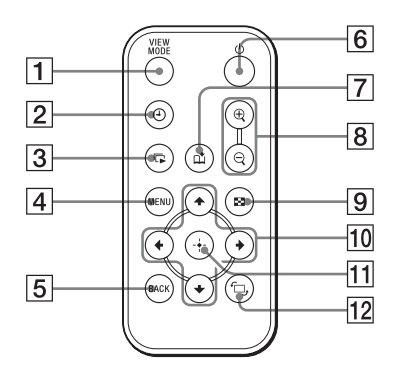

- **T** Touche VIEW MODE
- **Z** Touche  $\oplus$  (horloge)
- **3** Touche  $\Gamma$  (diaporama)
- $\boxed{4}$  **Touche MENU**
- E **Touche BACK**
- **6** Touche  $\bigcirc$  (alimentation/veille)
- G **Touche (ajouter à l'album)**
- **B** Touches  $\oplus$  (zoom avant)/ $\ominus$  (zoom **arrière)**
- **9** Touche **(index)** Cette touche bascule l'affichage entre l'aperçu d'image et l'affichage de l'index.
- $\boxed{10}$  Touches de direction (←/→/ $\arrow$ / $\arrow$ )
- **The Touche + (entrer)**
- **12** Touche  $\Box$ , (rotation) **(**.**[page 26](#page-25-3))**

## <span id="page-12-4"></span><span id="page-12-2"></span><span id="page-12-1"></span><span id="page-12-0"></span>**Préparation de la télécommande**

La pile au lithium fournie (CR2025) est déjà insérée dans la télécommande. Avant d'utiliser l'appareil, retirez la feuille de protection (voir illustration).

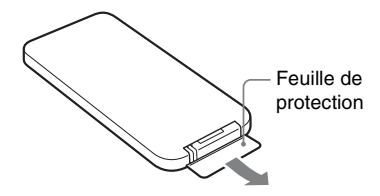

#### **Préparation de la télécommande**

Pointez la partie haute de la télécommande vers le capteur de la télécommande situé sur le cadre photo.

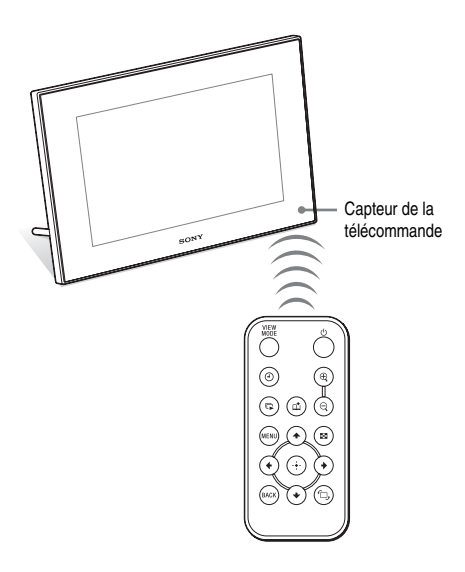

## <span id="page-12-3"></span>**Remplacement de la pile de la télécommande**

Lorsque la télécommande ne fonctionne plus, remplacez la pile au lithium (CR2025) par une pile neuve.

**1** Retirez le compartiment de la pile. Tout en appuyant sur la fente du compartiment de la pile, retirez-le en le tirant vers vous.

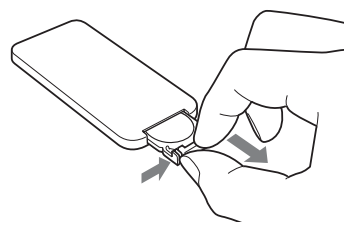

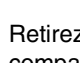

**2** Retirez la pile usagée du compartiment, puis insérez-y une pile neuve.

> Insérez la pile en plaçant le côté « + » vers le haut.

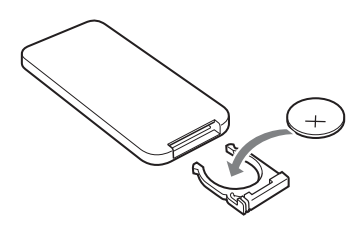

**3** Réinsérez le compartiment de la pile dans la télécommande.

### **AVERTISSEMENT**

En cas de mauvaise manipulation, la pile peut exploser. Ne tentez pas de la recharger, démonter ou de la jeter au feu.

#### Remarques

- Lorsque la pile au lithium s'affaiblie, la distance de fonctionnement de la télécommande peut diminuer ou il se peut que la télécommande ne fonctionne pas correctement. Dans ce cas, remplacez la pile avec une pile au lithium Sony CR2025. Le fait d'utiliser une autre pile peut provoquer des risques d'inflammation ou d'explosion.
- L'utilisation d'une pile autre que celle spécifiée peut provoquer un dysfonctionnement de la pile.
- Jetez les piles usagées selon la réglementation locale.
- Ne laissez pas la télécommande dans un endroit très chaud et humide.
- Veillez à ce qu'aucun objet étranger ne pénètre dans la télécommande, par exemple lorsque vous remplacez la pile.
- Une utilisation incorrecte de la pile peut provoquer une fuite et de la corrosion.
	- Ne rechargez pas la pile.
	- Lorsque vous prévoyez de ne pas utiliser la télécommande pendant une longue période, retirez la pile afin d'éviter tout risque de fuite ou de corrosion.
	- Le fait d'insérer incorrectement, de réduire, de démonter, de chauffer ou de jeter la pile dans le feu peut provoquer une fuite ou une explosion.

### **A propos des descriptions du présent manuel**

Les opérations décrites dans ce manuel se font à l'aide de la télécommande. Lorsqu'une opération s'effectue différemment avec la télécommande et les touches situées sur le cadre photo, elle est expliquée sous forme de conseil.

## <span id="page-13-1"></span><span id="page-13-0"></span>**Branchement de la source d'alimentation secteur**

- <span id="page-13-3"></span>**1** Insérez la prise de l'adaptateur secteur dans la prise DC IN 8.4 V située à l'arrière du cadre photo.
- **2** Raccordez le cordon d'alimentation secteur à l'adaptateur secteur, puis l'adaptateur secteur à une prise murale.

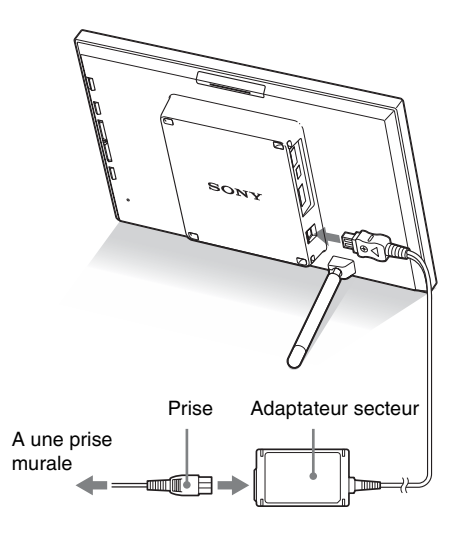

#### <span id="page-13-2"></span>Remarques

- Une prise de courant doit être facile d'accès et la plus près possible de l'appareil.
- Ne placez pas le cadre photo dans un endroit instable, comme sur une table bancale ou une surface inclinée.
- Branchez l'adaptateur secteur sur une prise murale proche et facile d'accès. En cas de problème lors de l'utilisation de l'adaptateur, coupez immédiatement l'alimentation en débranchant la fiche de la prise.
- Ne court-circuitez pas la prise de l'adaptateur secteur avec un objet métallique. Cela pourrait entraîner un problème de fonctionnement.
- N'utilisez pas l'adaptateur secteur dans un espace étroit, par exemple entre un mur et un meuble.
- Après utilisation, retirez l'adaptateur secteur de la prise DC IN 8.4 V du cadre photo, puis retirez le cordon d'alimentation secteur de la prise murale.

## <span id="page-14-1"></span><span id="page-14-0"></span>**Installation du pied**

### **Ouverture du pied**

Installez le cadre photo avec le pied ouvert, comme illustré ci-dessous.

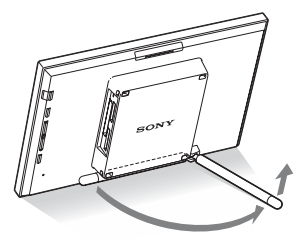

## **Installation dans le sens Portrait ou Paysage**

<span id="page-14-2"></span>Vous pouvez installer le cadre photo dans le sens Portrait ou Paysage en le faisant tourner, sans déplacer le pied.

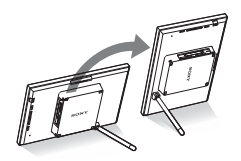

Lorsque le cadre photo est en orientation Portrait, l'image est aussi automatiquement orientée correctement.

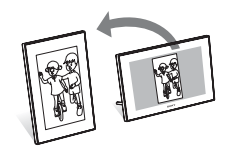

#### Remarques

- Fermez le pied lorsque vous transportez le cadre photo.
- Vérifiez que le pied est stable. S'il n'est pas correctement installé, le cadre photo risque de tomber.
- Lorsque le cadre photo est tourné dans le sens Portrait, les informations de menu, des images et de l'index ne sont pas pivotées.

## <span id="page-15-0"></span>**Allumage du cadre photo**

## **Mise sous tension**

Appuyez sur  $\bigcirc$  (alimentation/veille) sur le cadre photo ou la télécommande que le cadre s'allume et que le témoin de veille passe du rouge au vert.

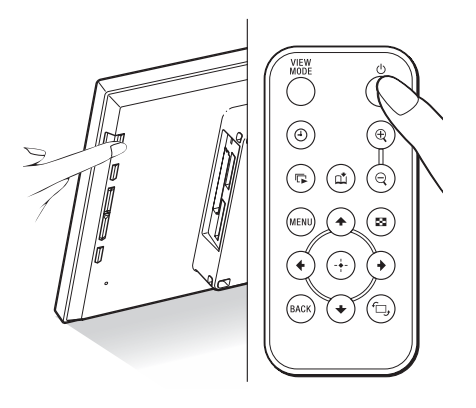

#### Remarque

• Le témoin de veille devient rouge lorsque vous branchez l'adaptateur secteur sur le cadre photo.

### **Mise hors tension**

Maintenez enfoncée la touche  $(1)$  (alimentation) veille) du cadre photo ou de la télécommande jusqu'à ce que l'alimentation soit coupée. Le témoin de veille passe du vert au rouge.

#### Remarque

• Ne débranchez pas l'adaptateur secteur du cadre photo tant que le témoin de veille n'est pas rouge. Vous risqueriez d'endommager le cadre photo.

## <span id="page-15-2"></span><span id="page-15-1"></span>**Réglage de l'horloge**

L'horloge du cadre photo doit être réglée pour qu'elle affiche l'heure et la date correctes dans les modes d'affichage Horloge et Calendrier.

Lorsque vous mettez l'appareil sous tension pour la première fois, le mode Démonstration se lance automatiquement. Pendant le mode Démonstration, vous ne pouvez pas régler l'horloge.

Le mode Démonstration est désactivé lorsque vous insérez une carte mémoire avec des données images correctes. Une fois le mode Démonstration désactivé, vous pouvez régler l'horloge.

**1** Appuyez sur la touche MENU de la télécommande.

L'écran du menu s'affiche.

- **2** Appuyez sur ♦/♦ pour sélectionner [Paramètres variés], puis sur pour afficher l'écran Paramètres variés.
- <span id="page-15-3"></span>**3** Appuyez sur  $\sqrt{*}$  pour sélectionner [Param. date/heure], puis sur  $\oplus$ . L'écran Param. date/heure s'affiche.

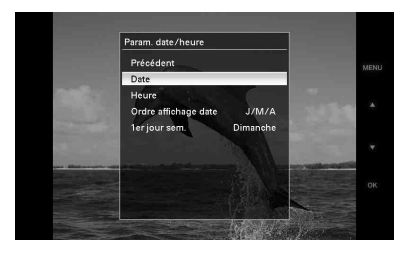

**4** Sélectionnez le format de la date.  $\Theta$ Appuyez sur  $\blacktriangleright$ / $\blacktriangleright$  pour sélectionner [Ordre affichage date], puis sur  $(+)$ . 2 Appuyez sur  $\blacktriangleright$ / $\blacktriangleright$  pour sélectionner un format, puis sur  $\left(\cdot\right)$ .

- A/M/J
- M/J/A
- J/M/A

- **5** Réglez la date.
	- $\Theta$ Appuyez sur  $\blacklozenge/\blacklozenge$  pour sélectionner [Date], puis sur  $\left(\frac{1}{k}\right)$ .
	- $(2)$ Appuyez sur  $\blacktriangleright$ / $\blacklozenge$  pour sélectionner une valeur, puis sur  $\left(\cdot\right)$ .

## **6** Réglez l'heure.

- $\Theta$ Appuyez sur  $\blacklozenge/\blacklozenge$  pour sélectionner [Heure], puis sur  $\langle \cdot \rangle$ .
- $\Omega$ Appuyez sur  $\blacklozenge/\blacklozenge$  pour sélectionner une valeur, puis sur  $\left(\cdot\right)$ . Réglez l'heure dans l'ordre suivant : heure, minute et seconde.
- **7** Réglez le jour du début de la semaine du calendrier.

Vous pouvez régler le jour qui s'affiche tout à gauche du calendrier.

- 1Appuyez sur v/V pour sélectionner [1er jour sem.], puis sur  $\left(\frac{1}{\cdot}\right)$ .
- **2**Appuyez sur ♦/♦ pour sélectionner [Dimanche] ou [Lundi], puis sur  $(+)$ .

### **8** Appuyez sur MENU.

L'écran du menu se ferme.

## <span id="page-16-3"></span><span id="page-16-0"></span>**Insertion d'une carte mémoire et visualisation d'images**

Cette section décrit comment insérer une carte mémoire et effectuer des opérations générales pour afficher des images dans un diaporama.

## <span id="page-16-2"></span><span id="page-16-1"></span>**Insertion d'une carte mémoire**

Insérez fermement une carte mémoire dans la fente correspondante, côté étiquette vers vous (lorsque vous vous situez derrière le cadre photo).

Pour plus d'informations sur les types de cartes mémoire que vous pouvez utiliser avec ce cadre photo, référez-vous aux pages [47](#page-46-4) à [49](#page-48-3).

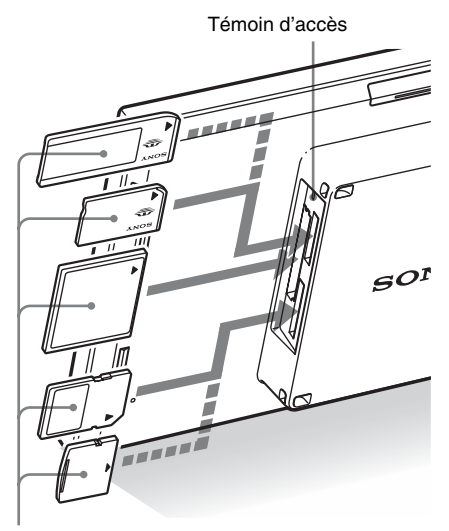

Insérez fermement une carte mémoire dans la fente correspondante, côté étiquette vers vous. Les fentes à partir du haut correspondent au « Memory Stick » (« Memory Stick Duo »), à la carte CompactFlash, à la carte mémoire SD et à la xD-Picture Card.

#### **Pour retirer une carte mémoire**

Retirez la carte mémoire de sa fente dans le sens opposé à celui dans lequel vous l'avez insérée.

#### Remarques

- Lors de l'introduction, seule une partie de la carte mémoire est insérée, aussi n'essayez pas de forcer car cela pourrait endommager la carte mémoire ou le cadre photo.
- Etant donné que ce cadre photo a une fente compatible avec les cartes « Memory Stick » standard et Duo, vous n'avez pas besoin d'adaptateur Memory Stick.
- La fente servant à la fois à la carte mémoire SD et à la xD-Picture Card détecte automatiquement le type de carte.
- Avant d'utiliser une carte mémoire, lisez la section [« Cartes mémoire » à la page 47.](#page-46-4)

#### <span id="page-17-0"></span>**Priorité d'affichage des images**

Si une carte mémoire est insérée ou qu'un périphérique externe est branché, les images qu'il ou qu'elle contient s'affichent automatiquement. Pour changer manuellement la carte mémoire ou le périphérique externe à afficher, indiquez-le dans le menu [Sélect. le périph.] ([page 25](#page-24-1)).

**Le cadre photo affiche les images de la carte mémoire dans l'ordre suivant.**

- **Si un périphérique est branché à la connexion USB A du cadre photo,** les images du périphérique branché ont toujours la priorité et s'affichent. Pour afficher d'abord les images de la carte mémoire, débranchez le périphérique de la connexion USB A, ou modifiez le paramètre dans le menu [Sélect. le périph.].
- **Si plusieurs cartes mémoire sont insérées quand le cadre photo est allumé,** les images de la carte mémoire que vous avez insérée la première s'affichent en priorité.
- **Si plusieurs cartes mémoire sont insérées quand le cadre photo est éteint,** l'ordre de priorité d'affichage est le suivant.
	- « Memory Stick »  $\blacktriangleright$  Carte CompactFlash
	- ◆ Carte mémoire SD/xD-Picture Card
- **Si aucune carte mémoire n'est insérée et qu'aucun périphérique externe n'est branché,** le cadre photo affiche les images enregistrées dans sa mémoire interne.

## <span id="page-18-1"></span><span id="page-18-0"></span>**Affichage d'images**

### **Présentation générale de l'affichage**

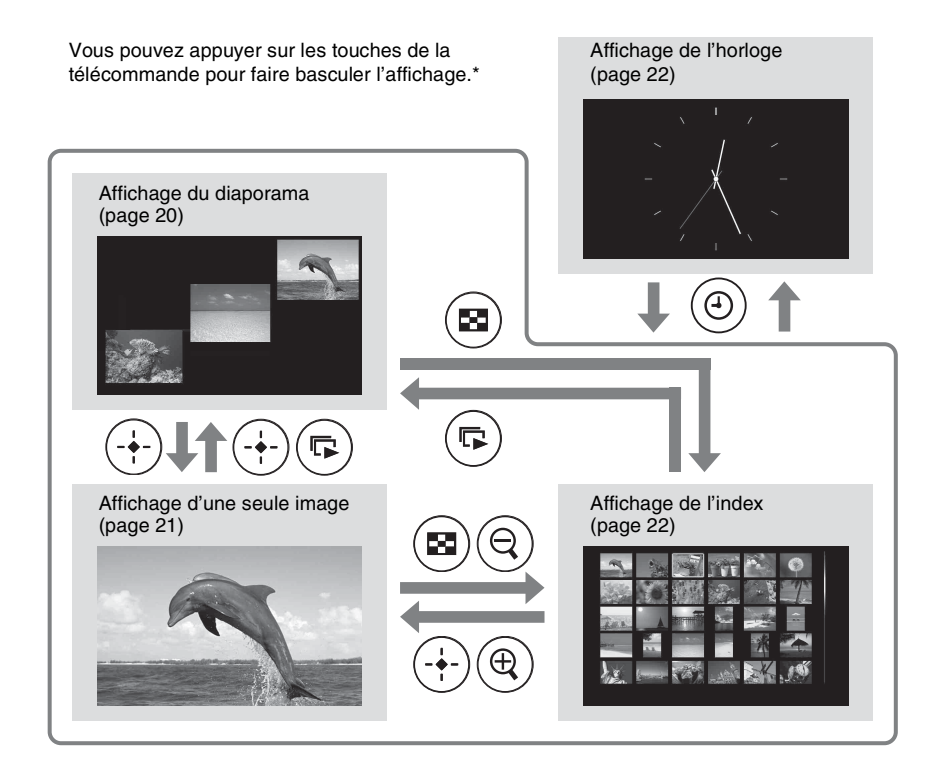

#### **Conseils\***

- Lorsque le cadre photo est allumé et qu'aucune carte mémoire n'est insérée ni aucun périphérique branché, les images de la mémoire interne s'affichent. Si aucune image n'est enregistrée dans la mémoire interne, le mode Démonstration démarre automatiquement. Le mode Démonstration s'arrête dès que vous insérez une carte mémoire.
- Le mode d'affichage reste identique si vous éteignez puis rallumez le cadre photo.

### <span id="page-19-1"></span><span id="page-19-0"></span>■ Affichage du diaporama

Les images dans la carte mémoire sont affichées automatiquement l'une après l'autre.

#### **Pour démarrer le diaporama**

• Pour démarrer un diaporama à partir de l'affichage d'une seule image, de l'horloge ou de l'index, appuyez sur  $\mathbb F$  (diaporama).

#### **Conseil**

Pour effectuer cette opération à partir du cadre photo, appuyez sur  $\div$  ENTER, lorsque le cadre photo est en mode d'affichage Une seule photo.

Il y a plusieurs modes de diaporama. Appuyez sur VIEW MODE pour passer d'un mode à l'autre, dans l'ordre suivant.

#### **Conseil**

Vous pouvez définir le délai pour les modes d'affichage Une seule image et Calendrier dans le menu [Param. du diaporama] ([page 32](#page-31-1)). En mode Une seule image, vous pouvez également définir l'effet et l'ordre dans ce menu.

#### <span id="page-19-3"></span>**Mode d'affichage d'une seule image**

Les images sont affichées l'une après l'autre sur un écran unique avec l'effet sélectionné dans le menu [Param. du diaporama].

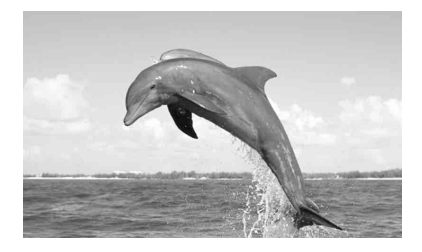

#### <span id="page-19-5"></span>**Mode d'affichage de plusieurs images**

Affiche plusieurs images en même temps.

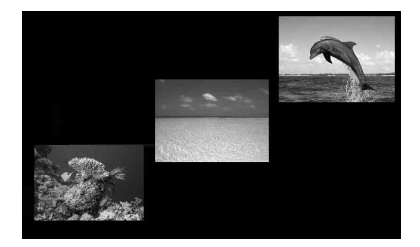

#### <span id="page-19-4"></span>**Mode d'affichage de l'horloge**

Affiche les images ainsi que la date et l'heure auxquelles elles ont été prises.

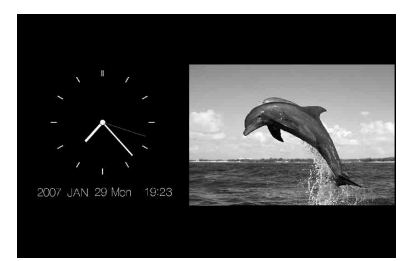

#### <span id="page-19-6"></span>**Mode d'affichage du calendrier**

Le cadre photo affiche les images les unes après les autres, tout en affichant un calendrier.

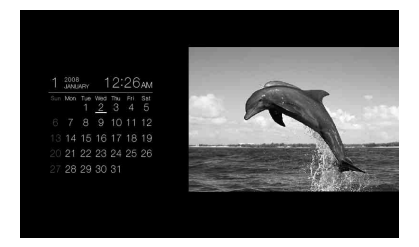

#### <span id="page-19-2"></span>**Mode d'affichage aléatoire**

Affiche les images en passant de manière aléatoire d'un mode d'affichage de diaporama à l'autre.

## <span id="page-20-1"></span><span id="page-20-0"></span> $\blacksquare$  Affichage d'une seule image

#### **Pour afficher l'image de votre choix**

- Au cours d'un diaporama, appuyez sur  $\left(\frac{1}{x}\right)$ pour sélectionner l'image à afficher.
- Lors de l'affichage de l'index, appuyez sur  $\triangleleft/\rightarrow\diamondsuit$  pour sélectionner l'image à afficher, puis appuyez sur  $\left(\frac{1}{k}\right)$ . Vous pouvez également appuyer sur  $\mathcal{R}$  (zoom avant).

#### **Conseil**

Pour accomplir cette action à partir du cadre photo, pendant le diaporama, appuyez sur  $\div$ - ENTER pour sélectionner l'image à afficher. Lors de l'affichage de l'index, appuyez sur les touches de direction pour sélectionner une image, puis appuyez sur  $\rightarrow$  ENTER.

Appuyez sur VIEW MODE pour passer d'un mode à l'autre, dans l'ordre suivant.

#### **Conseil**

Vous pouvez définir le mode d'affichage des images à l'aide du paramètre [Afficher mode] du menu [Paramètres variés] [\(page 33\)](#page-32-0), sauf dans le mode Informations sur l'image. Toutes les images ne peuvent pas être affichées en [Aj. img.].

#### **Mode Image entière**

L'image recouvre tout l'écran. Vous pouvez changer les images à afficher en appuyant sur  $\leftrightarrow$ .

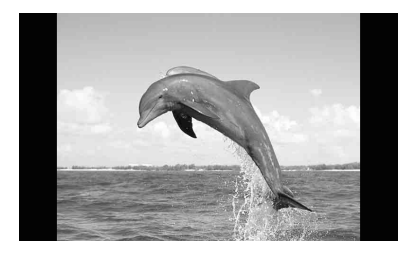

#### <span id="page-20-3"></span>**Mode Plein écran**

L'image recouvre tout l'écran.

Vous pouvez changer les images à afficher en appuyant sur  $\leftrightarrow$ .

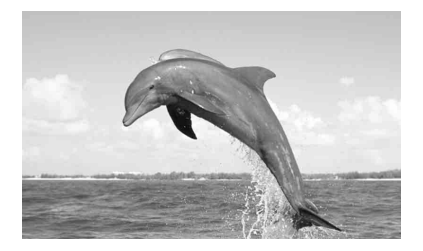

#### <span id="page-20-2"></span>**Mode Informations sur l'image**

Affiche les informations de l'image, notamment le numéro de l'image, le nom du fichier ou la date à laquelle l'image a été prise. Vous pouvez changer les images à afficher en appuyant sur  $\leftrightarrow$ .

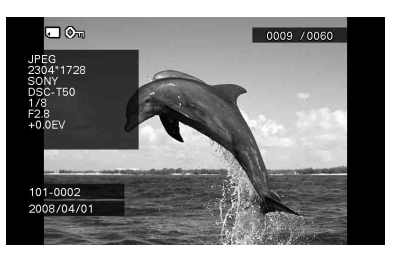

Les informations suivantes s'affichent.

• Indications de réglage/d'insertion Les indications d'insertion et les informations de réglage d'une image s'affichent.

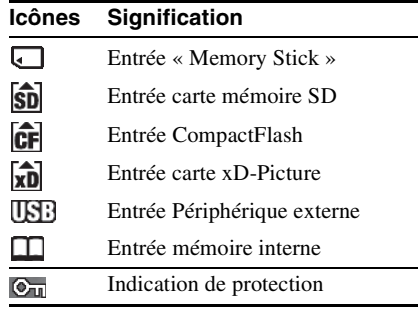

**Suite à la page suivante**

#### **Icônes Signification**

- Б., Indication de fichier associé (s'affiche lorsqu'un fichier est associé, par exemple un fichier de type film ou miniature par courrier électronique.)
- Ordre d'affiche des images/Nombre total d'images
- Numéro de l'image (numéro de dossierfichier)

Ce numéro s'affiche si l'image est compatible DCF.

- Date de prise de l'image
- Détails de l'image
	- Format de fichier (JPEG, BMP, TIFF, RAW)
	- Nombre de pixels (largeur x hauteur)
	- Nom du fabricant du périphérique de saisie de l'image
	- Nom du modèle du périphérique de saisie de l'image
	- Vitesse d'obturation (par ex : 1/8)
	- Valeur d'ouverture (par ex : F2,8)
	- Valeur d'exposition (par ex : +0,0EV)

### <span id="page-21-3"></span><span id="page-21-0"></span>x **Affichage de l'index**

La liste des images présentes sur la carte mémoire, la mémoire interne ou le périphérique externe sélectionné(e) s'affiche.

#### **Pour afficher l'index lors de l'affichage d'un diaporama, de l'horloge ou d'une seule image**

Appuyez sur  $\blacksquare$  (index). Vous pouvez également appuyer sur  $\bigcirc$  (zoom arrière) lors de l'affichage d'une seule image.

#### **Conseil**

Pour effectuer cette opération à partir du cadre photo, sélectionnez l'affichage de l'index dans le menu lorsque le cadre photo est en mode d'affichage Une seule photo.

Appuyez sur VIEW MODE pour basculer entre les modes d'affichage de l'index.

#### **Mode Petites miniatures**

Affiche une liste de petites miniatures  $(5 \text{ lignes} \times 6 \text{ colonnes}).$ 

Pour sélectionner une image, appuyez sur  $4/4/4$ 

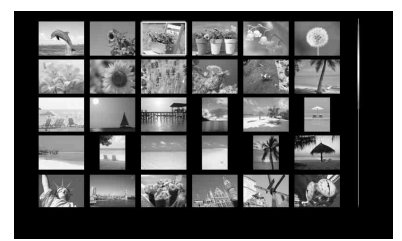

#### **Mode Grandes miniatures**

Affiche une liste de grandes miniatures  $(3 \text{ lignes} \times 4 \text{ colonnes}).$ 

Pour sélectionner une image, appuyez sur  $4/4/4$ 

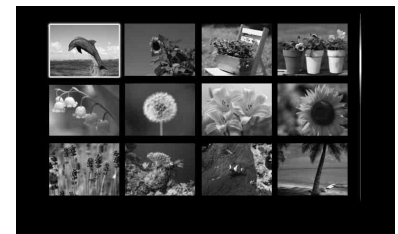

#### **Remarques**

- Dans l'affichage de l'index, les images ne sont pas orientées automatiquement si le cadre photo est réglé en orientation Portrait.
- Lors d'une sortie sur un téléviseur, le nombre d'images affichées à l'écran dépend de la taille du téléviseur.

## <span id="page-21-2"></span><span id="page-21-1"></span>■ Affichage de l'horloge

Affiche une horloge ou un calendrier. Aucune image ne s'affiche.

#### **Pour afficher l'horloge lors de l'affichage d'un diaporama, d'une seule image ou de l'index**

Appuyez sur la touche  $\left(\frac{1}{2}\right)$  (horloge) de la télécommande.

#### **Conseil**

Pour effectuer cette opération à partir du cadre photo, sélectionnez l'affichage de l'horloge dans le menu lorsque le cadre photo est en mode d'affichage Une seule photo.

Appuyez sur VIEW MODE pour basculer entre les modes d'affichage de l'horloge.

#### <span id="page-22-1"></span>**Mode d'horloge classique**

Affiche l'heure sur une horloge classique.

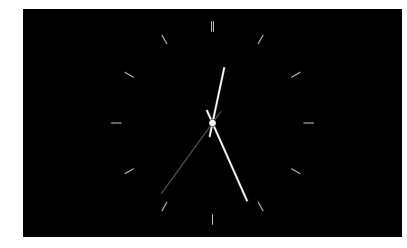

#### <span id="page-22-2"></span>**Mode d'horloge numérique**

Affiche l'heure sur une horloge numérique.

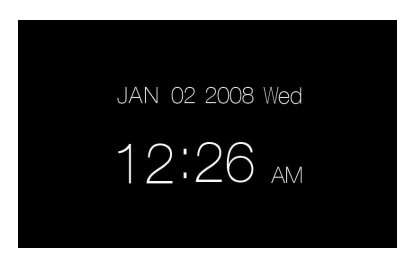

#### <span id="page-22-0"></span>**Mode Calendrier**

Affiche un calendrier du mois en cours. Vous pouvez appuyer sur  $\blacktriangleright$ / $\blacktriangleright$  pour afficher le calendrier du mois précédent ou suivant. Vous pouvez également régler le premier jour de la semaine du calendrier dans le menu [Param. date/heure].

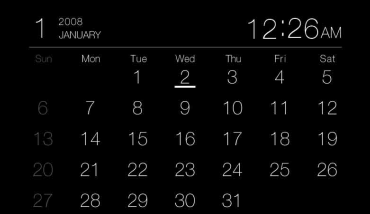

#### **Conseil**

L'horloge analogique, l'horloge numérique et le mode calendrier ont tous des types d'arrière-plans en noir et blanc.

## <span id="page-23-3"></span><span id="page-23-2"></span><span id="page-23-1"></span><span id="page-23-0"></span>**AUTO TOUCH-UP**

### **Définition de la fonction AUTO TOUCH-UP.**

AUTO TOUCH-UP est une fonction permettant d'accomplir automatiquement les quatre corrections suivantes en une seule fois. Il est impossible de régler manuellement le niveau de chacune de ces corrections.

Lissage de la peau : détecte automatiquement les parties de l'image correspondant au visage et les lisse pour un rendu plus doux.

**Correction de contre-jour :** règle la luminosité en utilisant la fonction de détection des visages.

**Correction de la mise au point :** corrige la mise au point d'une image floue pour créer une image plus nette.

**Correction des yeux rouges :** détecte automatiquement les visages et corrige l'effet yeux rouges provoqué par un flash.

- **1** Affichez l'image que vous souhaitez corriger avec l'affichage d'image unique.
- **2** Appuyez sur MENU. Le menu s'affiche.

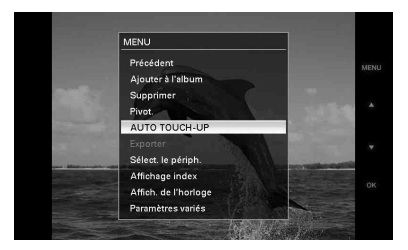

**3** Appuyez sur  $\sqrt{*}$  pour sélectionner  $[AUTO TOUCH-UP]$ , puis sur  $\oplus$ . La correction de l'image sélectionnée débute, puis l'image avant correction s'affiche à gauche et l'image corrigée apparaît sur la droite.

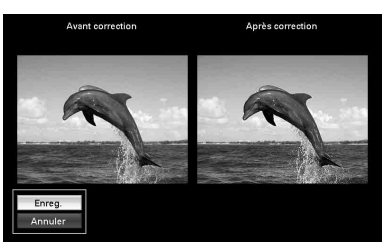

**4** Appuyez sur **↓/**★ pour sélectionner [Enreg.], puis sur  $\left(\cdot\right)$ . L'image corrigée est enregistrée comme une nouvelle image.

#### **Pour retourner à l'image originale (image avant correction)**

Sélectionnez [Annuler], puis appuyez sur  $(\cdot)$ .

#### **Conseils**

- L'image original est identique à celle d'avant correction.
- L'image corrigée est enregistrée sur le même support que celui de l'image avant correction.
- Pour accomplir cette opération à partir du cadre photo, appuyez sur MENU, utilisez les touches de direction pour sélectionner l'élément, puis appuyez  $sur \rightarrow$  ENTER.

#### Remarques

- Selon l'image, la correction peut prendre un certain temps.
- Selon l'image, il se peut que le visage des personnes présentes ne soit pas détecté automatiquement.
- Selon l'image, il est possible que la correction de la mise au point ne s'accomplisse pas correctement. Cette correction n'est pas efficace contre le flou provoqué par un bougé de l'appareil photo.
- Selon l'image, la correction des yeux rouges peut être impossible.

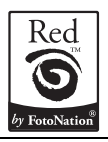

La correction automatique des yeux rouges de ce cadre photo utilise la technologie de FotoNation Inc. aux Etats-Unis.

## **LKVPIX**

La correction de lissage de peau de ce cadre photo utilise la technologie de Ichikawa Soft Laboratory.

## <span id="page-24-1"></span><span id="page-24-0"></span>**Précision du périphérique de lecture**

Vous pouvez indiquer la carte mémoire ou le périphérique externe à afficher.

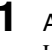

**1** Appuyez sur MENU. Le menu s'affiche.

**2** Appuyez sur **↓/**★ pour sélectionner [Sélect. le périph.], puis sur  $(+)$ . La fenêtre de sélection d'un périphérique s'affiche.

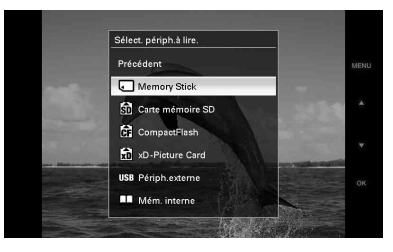

#### **Conseil**

Insérez le périphérique maintenant, si cela n'est pas déjà fait.

**3** Appuyez sur  $\sqrt{*}$  pour sélectionner le périphérique que vous souhaitez afficher, puis sur  $\left(\cdot\right)$ .

> Les images présentes sur le périphérique sélectionné s'affichent.

#### **Conseil**

Pour accomplir cette opération à partir du cadre photo, appuyez sur MENU, utilisez les touches de direction pour sélectionner le périphérique que vous souhaitez afficher, puis appuyez sur  $\cdot \cdot$  ENTER.

## <span id="page-25-0"></span>**Réglage de la taille et de la position de l'image**

## <span id="page-25-4"></span><span id="page-25-1"></span>**Agrandissement d'une image**

**1** Pour agrandir une image, appuyez sur la touche  $\oplus$  (zoom avant) de la télécommande. Pour réduire une image, appuyez sur  $\bigcirc$  (zoom arrière).

> Chaque pression sur la touche  $\oplus$  agrandit l'image. Vous pouvez agrandir une image jusqu'à 5 fois sa taille d'origine. Vous pouvez déplacer une image agrandie vers le haut, le bas, la gauche ou la droite.

#### Remarques

- Selon la taille de l'image, vous risquez d'en réduire la qualité lorsque vous l'agrandissez.
- Il n'est pas possible d'agrandir une image à l'aide des touches présentes sur le cadre photo.

## <span id="page-25-3"></span><span id="page-25-2"></span>**Rotation d'une image**

Appuyez sur la touche **(b)** (rotation) de la télécommande.

Chaque pression sur cette touche fait pivoter l'image de 90 degrés de droite à gauche.

### **Pour accomplir cette opération à partir du menu de la télécommande**

- **1** Appuyez sur MENU. Le menu s'affiche.
- **2** Appuyez sur ♦/♦ pour sélectionner [Pivot.], puis sur  $\oplus$ . Le menu Pivot. s'affiche.

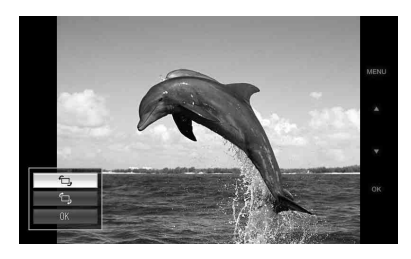

**3** Appuyez sur  $\sqrt{*}$  pour sélectionner le sens de rotation, puis sur  $\left(\frac{1}{1}\right)$ .

- $\cdot$   $\circ$ . Fait pivoter l'image de 90 degrés de gauche à droite.
- $\cdot$   $\Box$ ,: Fait pivoter l'image de 90 degrés de droite à gauche.
- **4** Appuyez sur **↓/**★ pour sélectionner  $[OK]$ , puis sur  $\langle \cdot \rangle$ .

#### **Conseil**

Pour accomplir cette opération à partir du cadre photo, appuyez sur MENU, utilisez les touches de direction pour sélectionner l'élément, puis appuyez  $sur \rightarrow$  ENTER.

## <span id="page-26-1"></span><span id="page-26-0"></span>**Ajout dans la mémoire interne**

Vous pouvez utiliser le cadre photo comme un album numérique et enregistrer des images importantes dans la mémoire interne.

#### **Conseil**

Dans le paramètre [Taille fich. image] du menu, vous pouvez optimiser la taille des images ou enregistrer les images en l'état, sans les compresser, lorsque vous les enregistrez dans la mémoire interne.

**1** Appuyez sur la touche  $(\vec{a})$  (ajout dans l'album) de la télécommande. Le menu Ajouter à l'album s'affiche.

#### **Affichage d'une seule image**

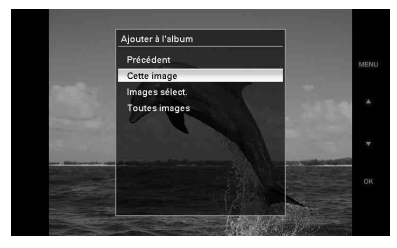

#### **Affichage du diaporama**

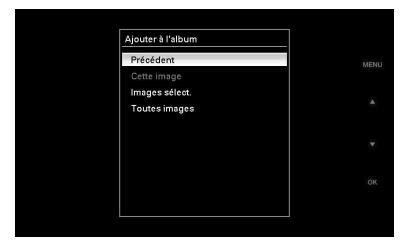

#### **Affichage de l'index**

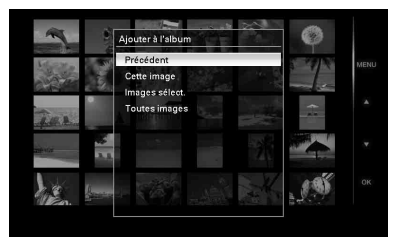

#### **Conseils**

- Pour accomplir cette opération à partir du menu, appuyez sur MENU sur la télécommande, puis appuyez sur  $\blacklozenge/\blacklozenge$  pour sélectionner [Ajouter à l'album], et appuyez enfin sur  $(+)$ .
- Il est impossible d'ajouter les images de la mémoire interne à l'album.
- **2** Appuyez sur **↓/**★ pour sélectionner [Cette image], [Images sélect.] ou [Toutes images] puis sur  $(+)$ . [Cette image]: ajoute l'image actuellement affichée\*.

[Images sélect.]: ajoute les images sélectionnées à partir de l'affichage de l'index.

[Toutes images]: ajoute toutes les images présentes sur le périphérique affiché.

[Images sélect.] affiche les images présentes sur le périphérique qui sont actuellement affichées dans la vue index.

Si vous sélectionnez [Cette image] ou [Toutes images], passez à l'étape 4 pour terminer l'ajout de l'image à la mémoire interne.

\* Vous ne pouvez pas sélectionner [Cette image] sur l'affichage du diaporama.

**3** Si vous avez sélectionné [Images sélect.], choisissez l'image à ajouter.

plusieurs images à la fois.

 $\Omega$ Appuyez sur  $\blacklozenge/\blacklozenge/\blacklozenge$  pour sélectionner l'image à ajouter à l'album, puis sur . Une coche sera placée devant chaque image sélectionnée. Répétez cette opération pour ajouter

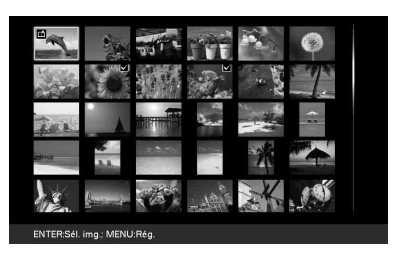

Pour annuler la sélection, sélectionnez les images à désélectionner et appuyez sur  $(+)$  pour effacer la coche.

2Appuyez sur MENU.

L'écran de confirmation

d'enregistrement sur la mémoire interne s'affiche.

**4** Appuyez sur **↓/**★ pour sélectionner [Oui], puis sur  $\left(\cdot\right)$ .

> L'image est enregistrée sur la mémoire interne.

## <span id="page-27-1"></span><span id="page-27-0"></span>**Exportation d'une image**

Vous pouvez exporter les images de la mémoire interne vers une carte mémoire ou un périphérique externe.

- **1** Appuyez sur MENU. Le menu s'affiche.
- **2** Appuyez sur ₩ pour sélectionner [Exporter], puis sur  $\left(\frac{1}{2}\right)$ . Le menu Exporter s'affiche.

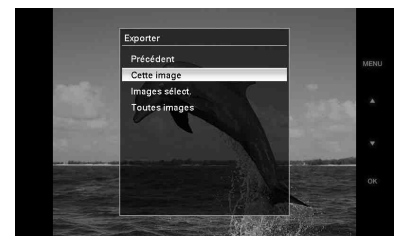

**3** Appuyez sur  $\sqrt{*}$  pour sélectionner

[Cette image], [Images sélect.] ou [Toutes images] puis sur  $\left(\cdot\right)$ . [Cette image]: exporte l'image actuellement affichée ou l'image choisie sur l'index<sup>\*</sup>

[Images sélect.]: exporte les images sélectionnées à partir de l'affichage de l'index.

[Toutes images]: exporte toutes les images de l'album.

Pour afficher l'index des images de l'album, sélectionnez [Images sélect.].

Si vous sélectionnez [Cette image] ou [Toutes images], passez à l'étape 5 pour sélectionner le périphérique vers lequel vous souhaiter exporter les images.

\* Vous ne pouvez pas sélectionner [Cette image] sur l'affichage du diaporama.

**4** Si vous avez sélectionné [Images sélect.], indiquez l'image à exporter.

 $\Theta$ Appuyez sur  $\leftrightarrow$ / $\leftrightarrow$ / $\bullet$  pour sélectionner une image que vous souhaitez exporter, puis appuyez sur  $(+)$ . Une coche sera placée devant chaque image sélectionnée.

Répétez cette opération pour exporter plusieurs images à la fois. Pour annuler la sélection, sélectionnez

les images à désélectionner et appuyez sur  $\left( + \right)$  pour effacer la coche.

2Appuyez sur MENU.

La fenêtre de sélection d'un périphérique vers lequel vous souhaitez exporter des images s'affiche.

**5** Appuyez sur  $\sqrt{*}$  pour sélectionner le périphérique vers lequel exporter l'image, puis sur  $\left(\frac{1}{1}\right)$ .

### Sél.périph. à exporter Précédent Memory Stick Carte mémoire SD CompactFlash xD-Picture Card **USB** Périph.externe

**6** Une fois l'exportation terminée, l'écran de confirmation s'affiche, appuyez sur  $\left(\cdot\right)$ .

> L'image est copiée vers le périphérique indiqué.

#### Remarque

Pendant l'exportation, veillez à ne pas éteindre l'appareil, retirer la carte mémoire ou débrancher le périphérique externe. Cela pourrait endommager le cadre photo, la carte mémoire ou les données.

#### **Conseil**

Pour accomplir cette opération à partir du cadre photo, appuyez sur MENU, utilisez les touches de direction pour sélectionner l'élément, puis appuyez sur - +- ENTER.

## <span id="page-28-1"></span><span id="page-28-0"></span>**Suppression d'une image**

- **1** Appuyez sur MENU. Le menu s'affiche.
- **2** Appuyez sur ♦/♦ pour sélectionner [Supprimer], puis sur  $(+)$ . Le menu Supprimer s'affiche.
- **3** Appuyez sur  $\sqrt{4}$  pour sélectionner [Cette image], [Images sélect.] ou [Toutes images] puis sur  $\left( \cdot \right)$ . [Cette image]: supprime l'image actuellement affichée.

[Images sélect.]: supprime l'image sélectionnée dans la liste.

[Toutes les images] : efface toutes les images présentes sur le périphérique affiché.

[Images sélect.] affiche les images présentes sur le périphérique qui sont actuellement affichées dans la vue index. Si vous sélectionnez [Cette image] ou [Toutes images], passez à l'étape 5 pour confirmer l'opération.

**4** Si vous avez sélectionné [Images sélect.], indiquez l'image à supprimer.

 $\Theta$ Appuyez sur  $\blacklozenge/\blacklozenge/\blacklozenge$  pour sélectionner l'image à supprimer, puis sur  $\left(\cdot\right)$ . Une coche sera placée devant chaque image sélectionnée.

Répétez cette opération pour supprimer plusieurs images à la fois.

Pour annuler la sélection, sélectionnez les images à désélectionner et appuyez sur  $(+)$  pour effacer la coche.

2Appuyez sur MENU.

L'écran de confirmation de suppression s'affiche.

**5** Appuyez sur ♦/♦ pour sélectionner [Oui], puis sur  $\left(\cdot\right)$ . L'image est supprimée.

#### **Conseil**

Pour accomplir cette opération à partir du cadre photo, appuyez sur MENU, utilisez les touches de direction pour sélectionner l'élément, puis appuyez  $sur -$  ENTER.

### **Formatage de la mémoire interne**

En utilisant la fonction [Format. mém. int.] dans le menu [Paramètres variés], vous pouvez formater la mémoire interne.

## <span id="page-29-2"></span><span id="page-29-0"></span>**Modification des réglages**

## <span id="page-29-1"></span>**Procédure de réglage**

Vous pouvez modifier l'affichage, le diaporama, la luminosité, la langue et d'autres réglages du cadre photo. Il est également possible de rétablir les paramètres par défaut et de formater la mémoire interne.

#### Remarque

Seule la mémoire interne peut être formatée.

- **1** Appuyez sur MENU. Le menu s'affiche.
- **2** Appuyez sur **+/**★ pour sélectionner [Paramètres variés], puis sur pour afficher l'écran Paramètres variés.

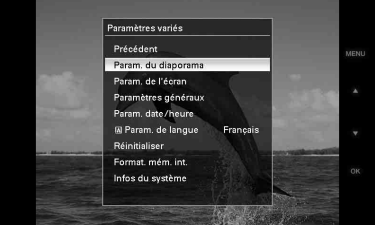

**3** Appuyez sur  $\sqrt{*}$  pour sélectionner l'élément à modifier, puis sur  $(+)$ . L'écran permettant de régler le paramètre sélectionné s'affiche.

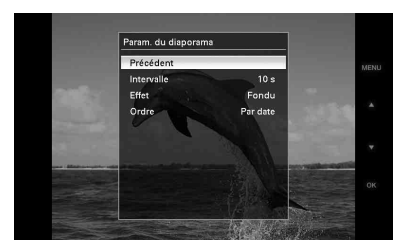

Par exemple, lorsque [Param. du diaporama] est sélectionné.

**4** Appuyez sur **↓/**★ pour sélectionner l'élément à modifier, puis sur  $(+)$ . Cela vous permet de régler chacun des éléments [\(page 32\)](#page-31-0).

#### Remarque

Lorsque le cadre photo affiche par exemple un diaporama, il est impossible de modifier certains éléments. Ils s'affichent en grisé et ne peuvent pas être sélectionnés.

**5** Appuyez sur  $\sqrt{*}$  pour sélectionner la valeur d'un réglage, puis sur  $(+)$ . Chaque pression sur les touches  $\blacklozenge/\blacklozenge$  ( $\blacklozenge/\blacklozenge$ ) à partir du cadre photo) modifie la valeur du réglage. Dans le cas de valeurs numériques, appuyez sur  $\triangle$  pour augmenter la valeur et sur  $\blacklozenge$  pour la diminuer.

> Pour confirmer le réglage, appuyez sur  $\bigoplus$ .

## **6** Appuyez sur MENU.

Le menu se ferme.

#### **Conseils**

- Pour accomplir cette opération à partir du cadre photo, appuyez sur MENU, utilisez les touches de direction pour sélectionner l'élément, puis appuyez sur - ENTER.
- Pour rétablir les paramètres par défaut, sélectionnez [Réinitialiser], puis appuyez sur  $(+)$ . Les valeurs modifiées sont réinitialisées, à l'exception des réglages de l'horloge.

**Suite à la page suivante**

## <span id="page-31-0"></span>**Eléments à régler**

\*: paramètres par défaut

<span id="page-31-5"></span><span id="page-31-4"></span><span id="page-31-3"></span><span id="page-31-2"></span><span id="page-31-1"></span>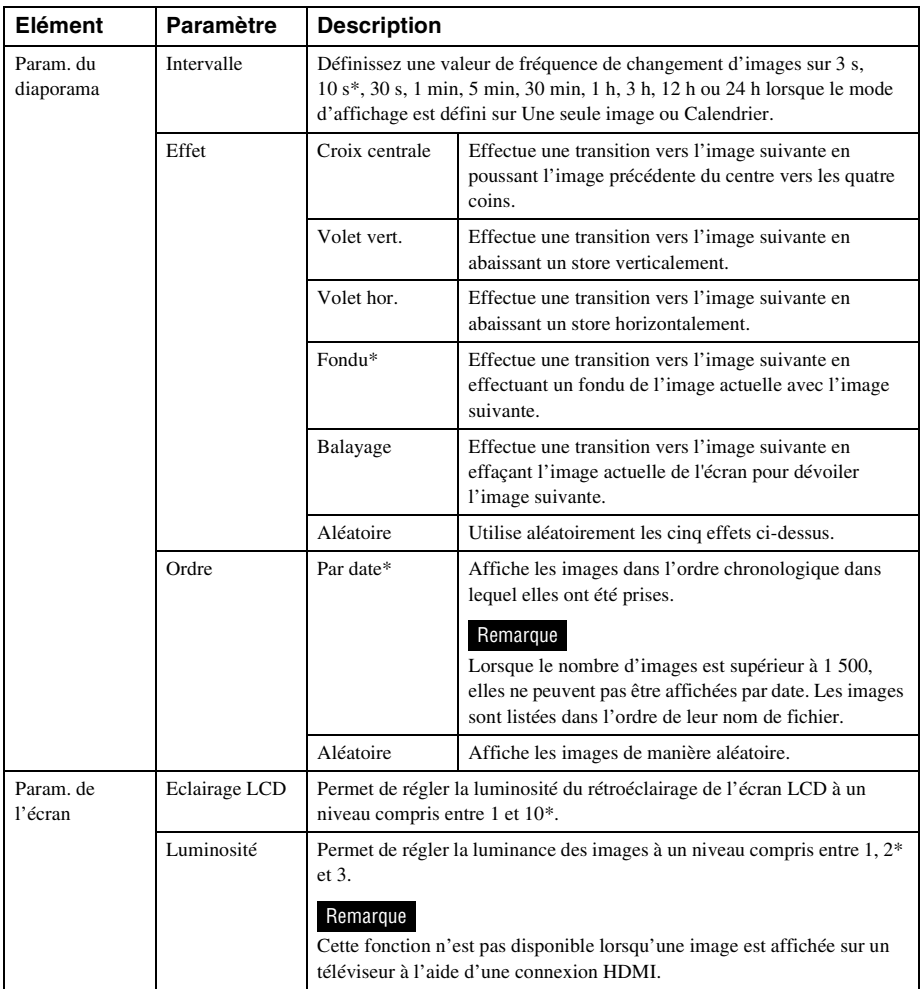

<span id="page-32-10"></span><span id="page-32-9"></span><span id="page-32-8"></span><span id="page-32-7"></span><span id="page-32-6"></span><span id="page-32-5"></span><span id="page-32-4"></span><span id="page-32-3"></span><span id="page-32-2"></span><span id="page-32-1"></span><span id="page-32-0"></span>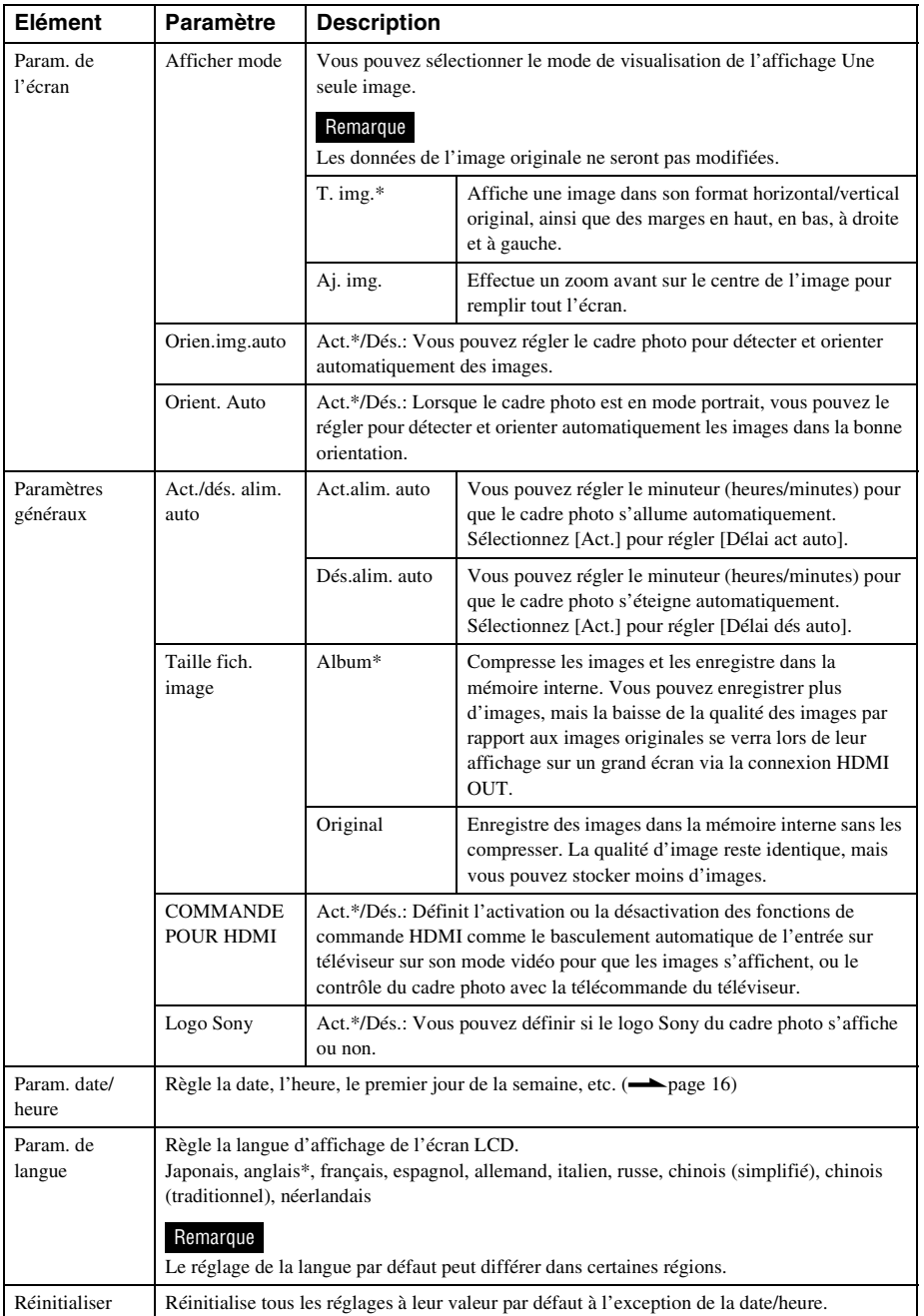

<span id="page-33-1"></span><span id="page-33-0"></span>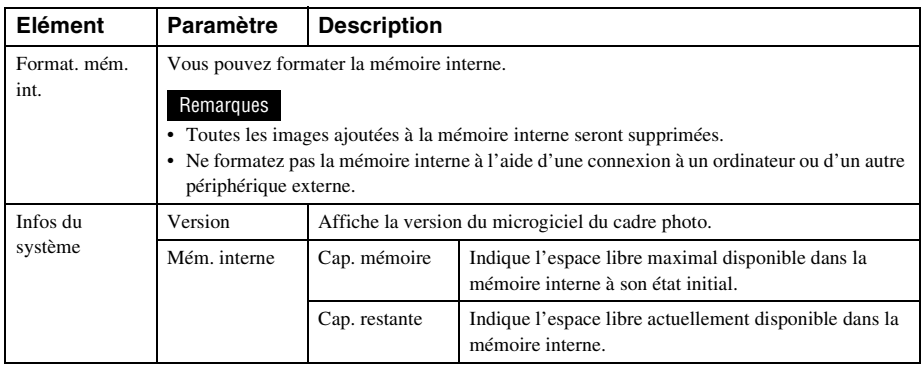

## <span id="page-34-2"></span><span id="page-34-0"></span>**Raccordement à un téléviseur haute définition pour visualiser des images**

## <span id="page-34-1"></span>**Raccordement à un téléviseur haute définition (HD)**

Le cadre photo possède une sortie HDMI. Si vous le raccordez à un téléviseur équipé d'une entrée HDMI, vous pourrez afficher des images en définition plus élevée sur le téléviseur.

### **A propos de « PhotoTV HD »**

Le cadre photo prend en charge la fonction « PhotoTV HD ». « PhotoTV HD » est une fonction permettant d'exprimer des textures et des tons de couleurs subtiles en haute définition, ce qui donne l'apparence de vraies photos. Vous pouvez associer des périphériques SONY prenant en charge le « PhotoTV HD » pour profiter de photos dans une magnifique qualité Full HD. Vous pourrez alors profiter d'une qualité de photo inégalable, comme pour les prises de vue subtiles de peau ou de pétales de fleur, ou encore des textures du sable et des vagues sur un grand écran.

#### Remarque

Selon les images originales, l'affichage en haute définition peut ne pas être possible.

- **1** Raccordez le cadre photo à la source d'alimentation secteur.  $\leftarrow$  [page 14\)](#page-13-1)
- **2** Préparez un câble HDMI disponible dans le commerce.

#### Remarques

• Utilisez un câble HDMI d'une longueur inférieure à 3 mètres.

- <span id="page-34-3"></span>• Utilisez un câble HDMI marqué d'un logo HDMI.
- **3** Raccordez la connexion HDMI OUT (connexion de type A) du cadre photo à la connexion d'entrée HDMI du téléviseur.

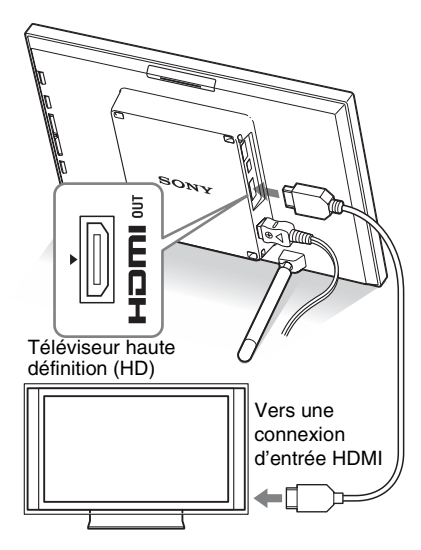

- **4** Appuyez sur  $\bigcirc$  (alimentation/veille) sur le cadre photo pour l'allumer.
- **5** Modifiez l'entrée du téléviseur. Si le téléviseur raccordé est compatible avec la commande HDMI, il s'allume automatiquement lorsque vous allumez le cadre photo. Aussi, l'entrée du téléviseur est automatiquement modifiée est les images du cadre photo s'affichent.

#### Remarques

- Le bon fonctionnement n'est pas garanti avec tous les téléviseurs.
- Lorsque vous raccordez la cadre photo à un téléviseur, son écran LCD s'éteint.
- Si la fonction [Commande pour HDMI] est désactivé dans les réglages du téléviseur, l'entrée ne change pas automatiquement. La méthode de réglage est différente selon les téléviseurs. Veuillez vous référez au mode d'emploi fourni avec le téléviseur.

**Suite à la page suivante**

- Si vous utilisez un téléviseur qui ne prend pas en charge la commande pour HDMI ou que l'entrée ne bascule pas automatiquement, changez manuellement l'entrée du téléviseur.
- La méthode de changement d'entrée est différente selon les téléviseurs. Veuillez vous référez au mode d'emploi fourni avec le téléviseur.

## **Utilisation de la télécommande d'un téléviseur pour le cadre photo**

Si votre téléviseur prend en charge la commande HDMI, vous pouvez utiliser sa télécommande pour faire fonctionner le cadre photo.

#### Remarques

- Nous ne pouvons pas garantir le bon fonctionnement avec tous les types de téléviseur.
- Lorsque la télécommande de votre téléviseur Sony est équipée d'une touche de menu lié, vous pouvez l'utiliser pour faire fonctionner le cadre photo. Dans le cas contraire, vous ne pouvez pas utiliser la télécommande du téléviseur pour le faire fonctionner.
- Pour faire fonctionner le cadre photo, les touches  $\Box$  $\Box$  $\Box$ , [Entrer] et [Retour] prennent en charge la commande HDMI.
- Si le réglage de la commande HDMI de votre téléviseur est désactivé, l'entrée du téléviseur ne bascule pas automatiquement. Les réglages diffèrent selon le téléviseur utilisé. Pour plus d'informations, référez-vous au mode d'emploi de votre téléviseur.
- Si [COMMANDE POUR HDMI] est réglé sur [Dés.], l'entrée ne bascule pas automatiquement ([page 33](#page-32-1)).

#### ■ Fonctions de base du cadre photo **avec la télécommande du téléviseur**

- Appuyez sur les touches  $\Box \Box \Box \Box$  de la télécommande du téléviseur pour sélectionner les images sur l'affichage Une seule photo.
- Appuyez sur la touche [Entrer] de la télécommande du téléviseur pour basculer entre l'affichage Une seule image et le diaporama.

#### Remarque

Vous ne pouvez pas effectuer l'opération suivante avec la télécommande :

- Modification du VIEW MODE.
- Réglage de la fonction MENU.
- Zoom avant/Zoom arrière

### **A propos de la commande de HDMI**

Lorsque la [COMMANDE POUR HDMI] est réglée sur [Act.], vous pouvez utiliser les opérations suivantes :

- Éteindre le cadre photo en même temps que le téléviseur.
- Une fois que le cadre photo est raccordée au téléviseur, vous pouvez faire basculer automatiquement l'entrée du téléviseur vers le cadre photo en allumant le cadre photo, ou en raccordant un cadre photo déjà allumé au téléviseur. Lorsque le téléviseur est en mode veille, il s'allume.
- Vous pouvez effectuer les opérations du cadre photo en utilisant la télécommande du téléviseur.
- Lorsque vous changez la langue du téléviseur alors que le cadre photo y est raccordé, vous pouvez également modifier automatiquement la langue du cadre photo.

#### Remarque

Pour activer ces fonctions, votre téléviseur doit les prendre en charge.

### **Définition de la fonction « BRAVIA Sync »**

Le « BRAVIA Sync » est le nom d'une fonction des produits Sony qui utilisent les signaux de contrôle HDMI et vous permettent de contrôler des opérations liées d'un produit compatible « BRAVIA Sync » à partir d'une télécommande BRAVIA.

En raccordant le cadre photo à un téléviseur compatible « BRAVIA Sync » à l'aide d'un câble HDMI, vous pouvez utiliser une télécommande BRAVIA pour effectuer des opérations liées.

## <span id="page-36-4"></span><span id="page-36-2"></span><span id="page-36-1"></span><span id="page-36-0"></span>**Utilisation d'un périphérique Bluetooth**

Vous pouvez brancher un adaptateur Bluetooth (en option) sur la connexion USB A du cadre photo et transférer des images à partir d'un téléphone portable ou d'un autre appareil compatible Bluetooth. Les images transférées sont enregistrées sur la mémoire interne.

- **1** Raccordez le cadre photo à la source d'alimentation secteur.  $\leftarrow$  [page 14\)](#page-13-1)
- **2** Appuyez sur  $\bigcirc$  (alimentation/veille) sur le cadre photo pour l'allumer.
- **3** Branchez l'adaptateur Bluetooth (en option) sur la connexion USB A.
- **4** Transférez les images vers le cadre photo en utilisation les fonctions du téléphone portable.

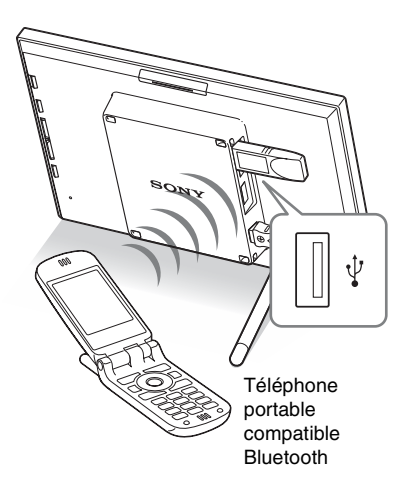

## <span id="page-36-5"></span><span id="page-36-3"></span>**Transfert d'images à partir d'un périphérique externe**

<span id="page-36-6"></span>Vous pouvez raccorder un appareil photo numérique, une clé USB ou un appareil de stockage de photos compatible avec le stockage de masse au cadre photo pour transférer des images.

#### **Remarques**

- La compatibilité avec tous les périphériques externes n'est pas garantie.
- Si un périphérique externe est raccordé à la connexion USB A du cadre photo, ce dernier ne peut pas lire les images d'une carte mémoire. Au besoin, débranchez le périphérique externe.
- **1** Raccordez le cadre photo à la source d'alimentation secteur.  $\leftarrow$  [page 14\)](#page-13-1)
- **2** Réglez l'appareil photo numérique ou le périphérique externe sur le mode de connexion Stockage de masse.

Le réglage et la méthode de fonctionnement avant la connexion sont différentes selon les appareils photo et les périphériques externes. Référez-vous au mode d'emploi fourni avec l'appareil photo ou le périphérique externe. (Si vous utilisez un Cyber-shot, réglez « USB Connect » sur [Normal] ou [Mass Storage].)

**3** Appuyez sur  $\bigcirc$  (alimentation/veille) sur le cadre photo pour l'allumer.

<span id="page-36-8"></span><span id="page-36-7"></span>**4** Raccordez l'appareil photo numérique ou le périphérique externe à la connexion USB A. Utilisez le câble USB fourni avec l'appareil photo ou le périphérique externe pour le raccorder au cadre photo.

**Suite à la page suivante**

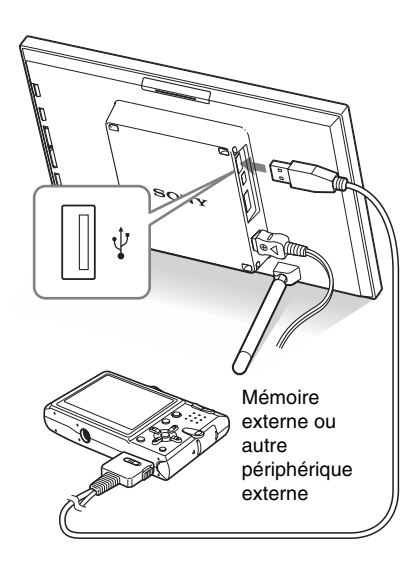

#### Remarques

- Lorsque vous utilisez un câble USB disponible dans le commerce, utilisez un câble d'une longueur inférieure à 3 mètres.
- Quand le témoin d'accès du périphérique externe clignote, ne débranchez pas le câble USB et n'éteignez ni le cadre photo, ni le périphérique externe. Cela pourrait endommager les données du périphérique externe. Sony n'assume aucune responsabilité pour tout dommage ou perte de données.
- Il est possible qu'un concentrateur USB ou qu'un appareil USB possédant un concentrateur USB intégré ne fonctionne pas correctement.
- Le cadre photo ne peut pas utiliser de données qui ont été cryptées ou compressées, par exemple à l'aide d'une authentification ou d'un mot de passe.

## <span id="page-37-4"></span><span id="page-37-0"></span>**Raccordement à un ordinateur**

Vous pouvez raccorder la mémoire interne du cadre photo à un ordinateur pour visualiser et copier les images qu'elle contient sur l'ordinateur, et copier des images de l'ordinateur sur le cadre photo.

## <span id="page-37-1"></span>**Configuration système**

Pour raccorder un ordinateur afin d'utiliser le cadre photo, la configuration système de votre ordinateur doit correspondre à celle décrite cidessous.

## <span id="page-37-3"></span>x **Windows**

Système d'exploitation recommandé : Microsoft Windows Vista, Windows XP Service Pack 2 ou Windows 2000 Professional Service Pack 4 (préinstallé au moment de l'envoi depuis l'usine)

Port : USB

## <span id="page-37-2"></span>■ Macintosh

Système d'exploitation recommandé : Mac OS X (10.4) ou version ultérieure (préinstallé au moment de l'envoi depuis l'usine) Port : USB

#### Remarques

- Si plusieurs périphériques USB sont connectés à un ordinateur ou que vous utilisez un concentrateur, un problème peut survenir. Dans ce cas, simplifiez les connexions.
- Vous ne pouvez pas faire fonctionner le cadre photo à partir d'un autre périphérique USB utilisé simultanément.
- Ne débranchez pas le câble USB pendant le transfert de données.
- Le bon fonctionnement avec tous les ordinateurs répondant à la configuration système requise n'est pas garanti.

• Le cadre photo peut fonctionner en étant connecté à un ordinateur ou à une imprimante photo numérique Sony. Si d'autres périphériques sont connectés au cadre photo, il est possible qu'ils ne reconnaissent pas la mémoire interne du cadre photo.

## <span id="page-38-1"></span><span id="page-38-0"></span>**Raccordement à un ordinateur pour échanger des images**

- **1** Raccordez le cadre photo à la source d'alimentation secteur.  $\leftarrow$  [page 14\)](#page-13-1)
- **2** Raccordez l'ordinateur et le cadre photo en utilisant un câble USB disponible dans le commerce.
- **3** Appuyez sur  $\bigcirc$  (alimentation/veille) sur le cadre photo pour l'allumer.
- **4** Echangez des images avec la mémoire interne du cadre photo en réalisant certaines opérations sur l'ordinateur.

#### Remarque

Lorsque les images de l'ordinateur sont enregistrées sur la mémoire interne du cadre photo, les fichiers image sont enregistrés sans être compressés. Par conséquent, la mémoire interne du cadre photo peut enregistrer moins d'images.

ψ Vers le connecteur USB miniB **Ordinateur** Vers le connecteur USB

Remarque

Utilisez un mini câble USB de type B faisant moins de 3 mètres.

## <span id="page-39-2"></span><span id="page-39-1"></span><span id="page-39-0"></span>**Si un message d'erreur s'affiche**

Si une erreur se produit, l'un des messages d'erreur suivants s'affiche sur l'écran LCD du cadre photo. Suivez la solution correspondante pour résoudre le problème.

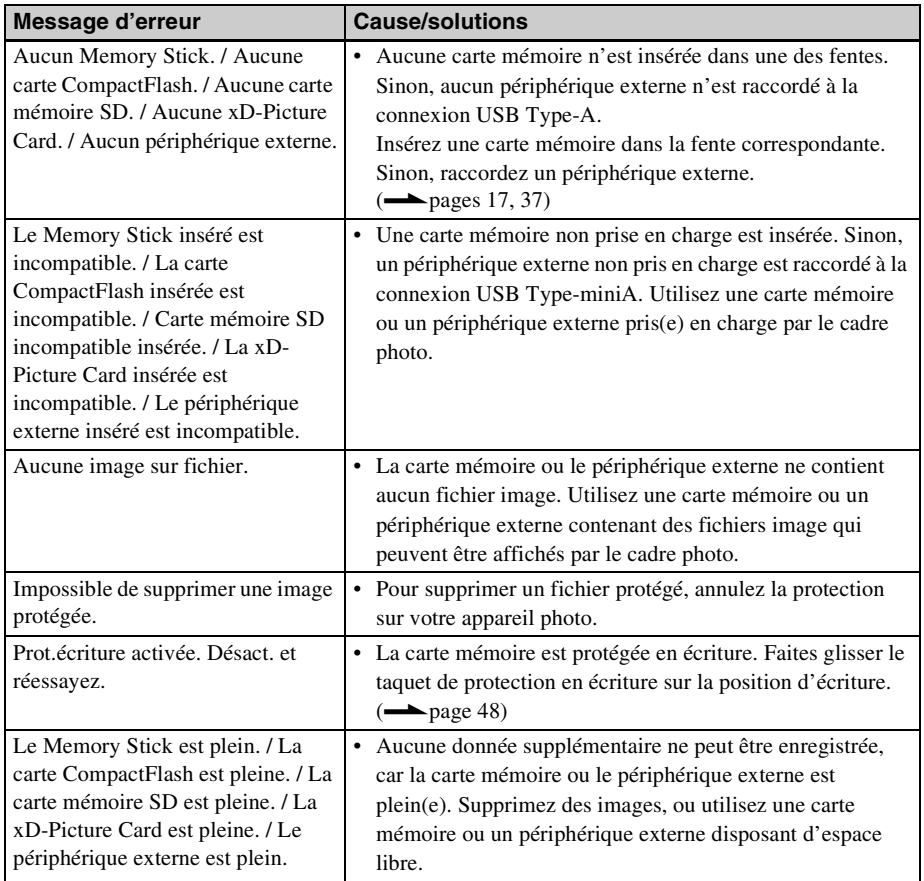

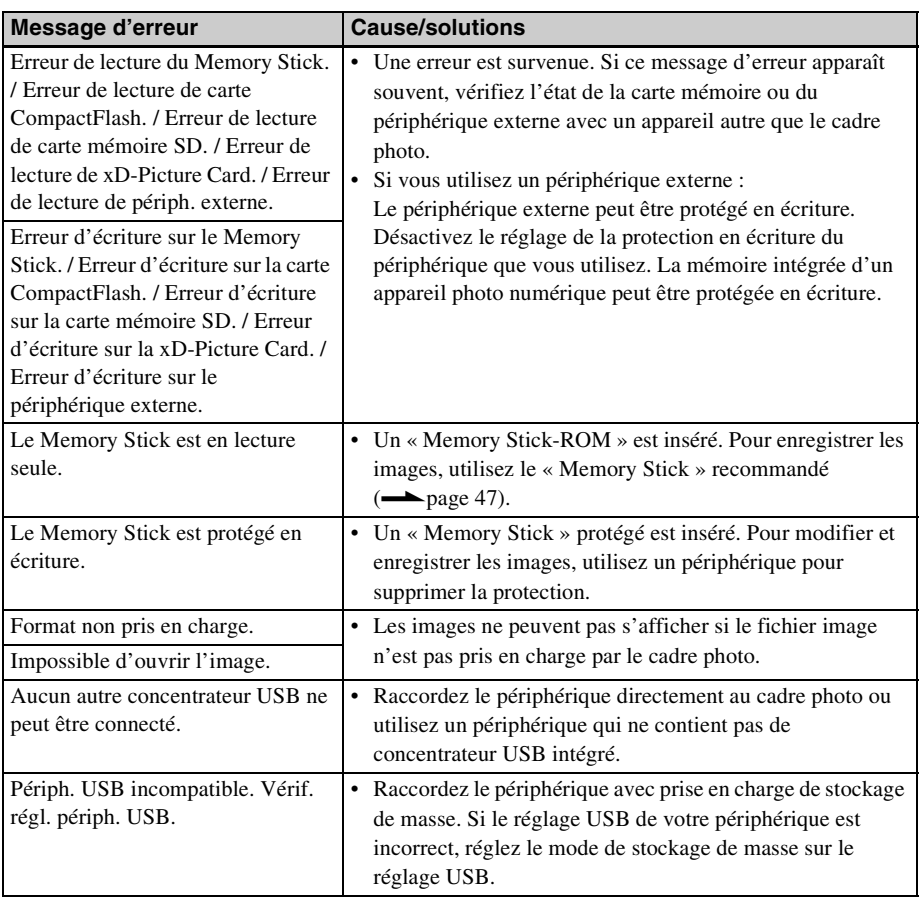

## <span id="page-41-2"></span><span id="page-41-1"></span><span id="page-41-0"></span>**En cas de problème**

Avant d'envoyer le cadre photo en réparation, essayez les conseils suivants pour résoudre vousmême le problème. Si le problème persiste, contactez le service après-vente Sony ou votre revendeur Sony.

## **Alimentation**

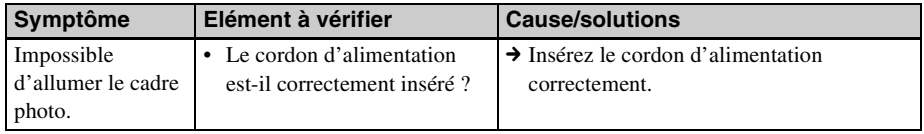

### **Affichage d'images**

Si le cadre est allumé mais qu'aucune image ne s'affiche ou que les paramètres de l'écran des opérations ne peuvent pas être configurés, vérifiez les éléments suivants.

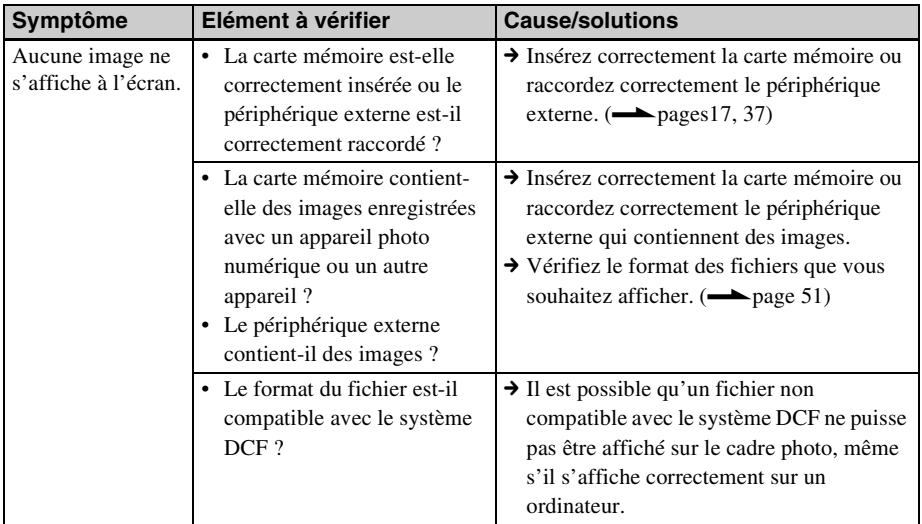

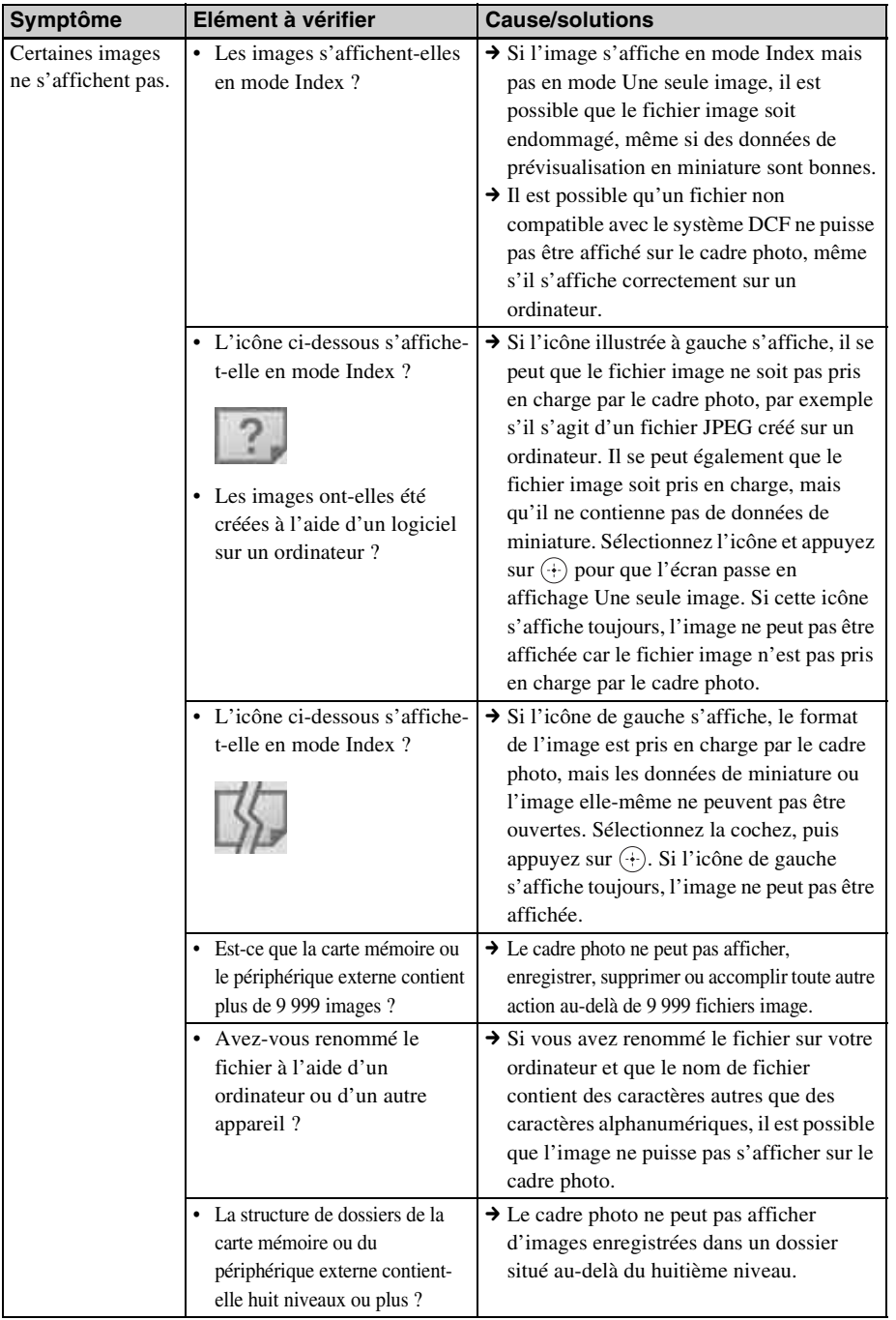

**Suite à la page suivante**

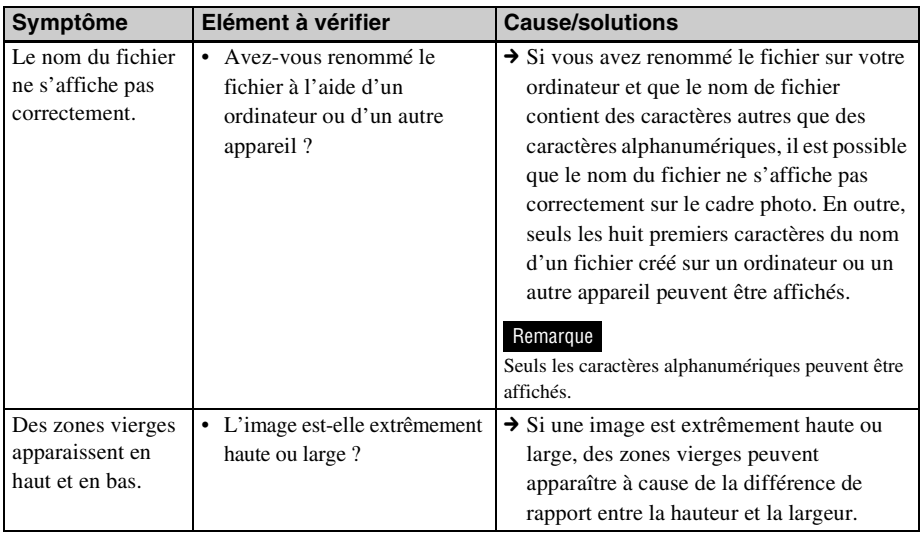

## **Enregistrement et suppression d'images**

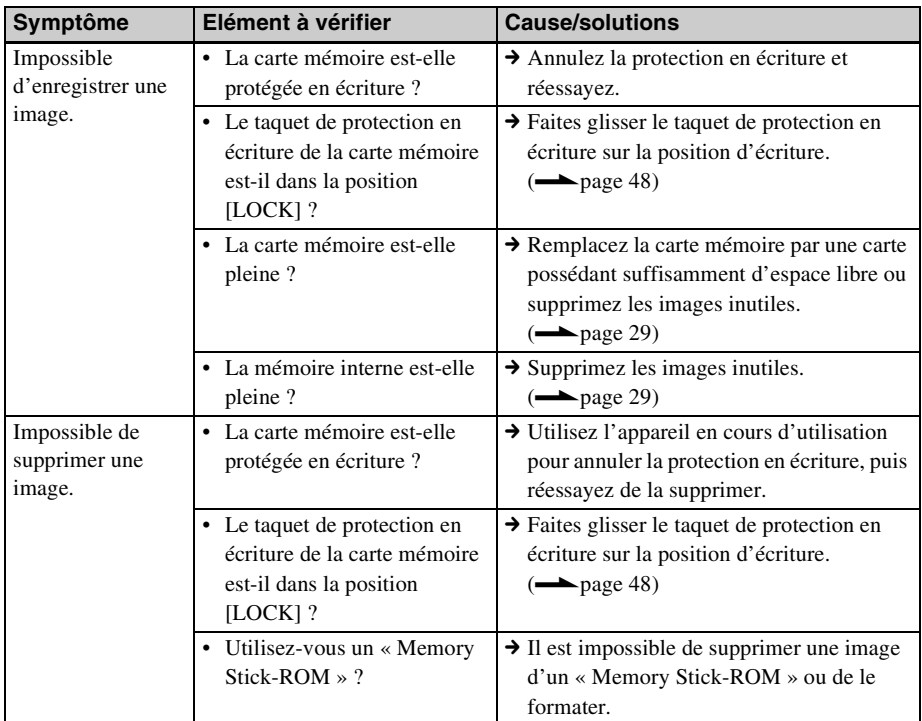

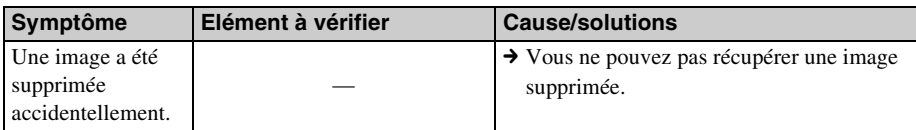

## **Raccordement d'un appareil photo numérique ou d'un autre périphérique externe**

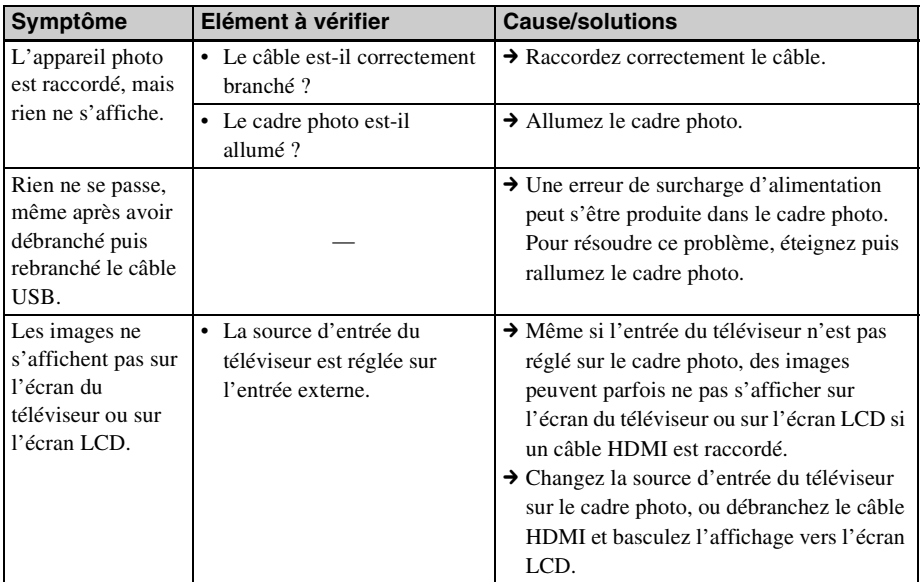

## **Cadre photo**

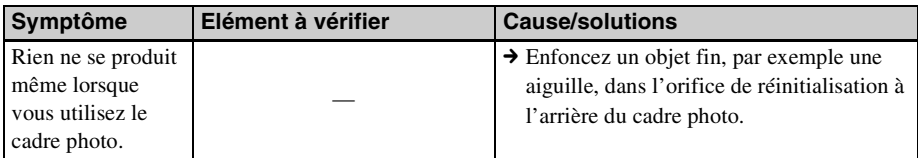

## <span id="page-45-2"></span><span id="page-45-1"></span><span id="page-45-0"></span>**Précautions**

## <span id="page-45-3"></span>**Sécurité**

- Veillez à ne pas poser ni faire tomber d'objets lourds sur le cordon d'alimentation et à ne pas endommager celui-ci de quelque manière que ce soit. N'utilisez jamais ce cadre photo avec un cordon d'alimentation endommagé.
- Si un objet ou du liquide pénètre à l'intérieur du boîtier, débranchez le cadre photo et faites-le vérifier par un technicien qualifié avant de le remettre en marche.
- Ne démontez jamais la cadre photo.
- Pour débrancher le cordon d'alimentation, tirez-le par la fiche. Ne tirez jamais sur le cordon d'alimentation lui-même.
- Si vous envisagez de ne pas utiliser le cadre photo pendant une période prolongée, débranchez le cordon d'alimentation de la prise murale.
- Ne manipulez pas le cadre photo avec des gestes brusques.
- Pour réduire le risque d'électrocution, débranchez toujours le cadre photo de la source d'alimentation avant de la nettoyer et de procéder à son entretien.

## <span id="page-45-5"></span><span id="page-45-4"></span>**Installation**

- N'installez pas le cadre photo dans un endroit soumis :
	- à des vibrations
	- à une humidité excessive
	- à une poussière excessive
	- aux rayons directs du soleil
	- à des températures extrêmes
- N'utilisez pas d'appareils électriques près du cadre photo. Celui-ci ne fonctionne pas correctement s'il se trouve dans un champ électromagnétique.
- Ne posez pas d'objets lourds sur le cadre photo.

### **L'adaptateur secteur**

- Même si votre cadre photo est désactivé, l'alimentation secteur (alimentation du foyer) est encore en marche lorsqu'elle est branchée sur la prise murale via l'adaptateur secteur.
- Veillez à utiliser l'adaptateur secteur fourni avec le cadre photo. N'utilisez pas d'autre adaptateur secteur car ceci pourrait entraîner un problème de fonctionnement.
- N'utilisez pas l'adaptateur secteur destiné à d'autres appareils.
- N'utilisez pas de transformateur électrique (convertisseur de voyage), cela pourrait entraîner une surchauffe ou un problème de fonctionnement.
- Si le cordon de l'adaptateur secteur est endommagé, ne l'utilisez plus ; cela pourrait être dangereux.

### **Condensation**

Si le cadre photo est directement transporté d'un endroit froid à un endroit chaud ou qu'il est installé dans une pièce extrêmement chaude ou humide, de l'humidité peut se condenser à l'intérieur de l'appareil. Cette condensation risque d'entraîner un dysfonctionnement du cadre photo, voire provoquer une panne si vous continuez à l'utiliser. En cas de condensation d'humidité, débranchez le cordon d'alimentation secteur du cadre photo et attendez au moins une heure avant de le réutiliser.

## **Transport**

Lorsque vous transportez le cadre photo, retirez les cartes mémoire, les périphériques externes, l'adaptateur secteur et les câbles raccordés, et placez le cadre photo et ses périphériques dans son emballage d'origine sans oublier d'utiliser les protections.

Si vous les avez jetés, utilisez un emballage et une protection similaires pour éviter d'endommager le cadre photo pendant le transport.

## <span id="page-46-7"></span><span id="page-46-0"></span>**Nettoyage**

Nettoyez le cadre photo avec un chiffon doux et sec ou un chiffon doux légèrement imbibé d'une solution détergente neutre. N'utilisez aucun solvant, tel que de l'alcool ou de l'essence, qui risquerait de détériorer la finition de l'appareil.

## <span id="page-46-1"></span>**Restrictions en matière de reproduction**

Les droits d'auteur (copyright) des émissions de télévision, des films, des cassettes vidéo, des portraits d'autres personnes et d'autres supports audiovisuels peuvent être protégés.

L'utilisation non autorisée de tels supports peut enfreindre la loi sur les droits d'auteur.

## <span id="page-46-4"></span><span id="page-46-2"></span>**Cartes mémoire**

## <span id="page-46-6"></span><span id="page-46-3"></span>**« Memory Stick »**

### <span id="page-46-5"></span>**Types de « Memory Stick » utilisables par le cadre photo**

Vous pouvez utiliser les types de « Memory Stick »\*1 suivants avec le cadre photo :

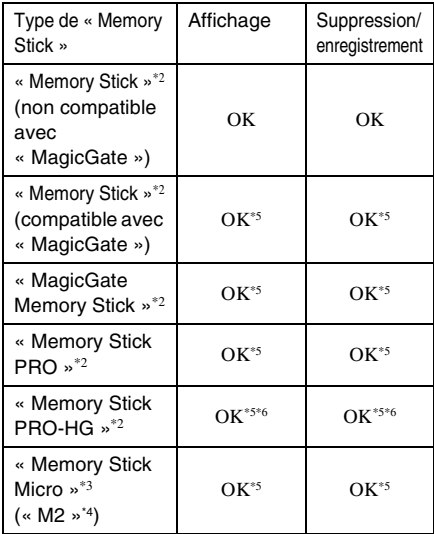

- \*1 Le cadre photo prend en charge le système de fichiers FAT32. Il peut donc fonctionner avec un « Memory Stick » d'une capacité de 8 Go ou inférieure, fabriqué par Sony Corporation. Toutefois, nous ne sommes pas en mesure de garantir le fonctionnement de tous les supports de type « Memory Stick ».
- \*2 Le cadre photo est équipé d'une fente compatible avec les supports de taille standard et Duo. En l'absence d'adaptateur pour « Memory Stick Duo », vous pouvez utiliser un « Memory Stick » de taille standard et le « Memory Stick Duo » de taille compacte.
- \*3 Lors de l'utilisation d'un « Memory Stick Micro » avec le cadre photo, insérez-le toujours dans un adaptateur M2.
- \*4 « M2 » est l'abréviation de « Memory Stick Micro ». Dans cette section, « M2 » est utilisé pour faire référence au « Memory Stick Micro ».

#### **Suite à la page suivante**

- \*5 La lecture/l'enregistrement de données nécessitant une protection des droits d'auteur « MagicGate » ne peut être effectué. « MagicGate » est le nom générique d'une technologie de protection des droits d'auteur développée par Sony utilisant une authentification et un encodage.
- Le cadre photo ne prend pas en charge le transfert de données parallèle 8 bits.

### **Remarques sur l'utilisation**

• Pour savoir quels sont les « Memory Stick » compatibles avec le cadre photo, reportezvous aux informations de compatibilité des « Memory Stick » sur le site Internet de Sony :

http://www.memorystick.com/en/support/ support.html

(Sélectionnez la zone géographique où vous utilisez le cadre photo, puis sélectionnez « Cadre photo numérique »).

- N'insérez pas plusieurs « Memory Stick » en même temps ; vous risqueriez de provoquer un dysfonctionnement du cadre photo.
- Si vous utilisez un « Memory Stick Micro » avec le cadre photo, le « Memory Stick Micro » doit être introduit dans un adaptateur « M2 ».
- Si vous insérez un « Memory Stick Micro » dans le cadre photo sans utiliser d'adaptateur « M2 », il se peut que vous ne puissiez pas retirer le « Memory Stick Micro ».
- Si vous insérez un « Memory Stick Micro » dans un adaptateur « M2 » et que vous insérez l'adaptateur « M2 » dans un adaptateur pour « Memory Stick Duo », le cadre photo risque de ne pas fonctionner correctement.
- Lorsque vous formatez un « Memory Stick », utilisez la fonction de formatage de votre appareil photo. Si vous formatez un « Memory Stick » à l'aide de votre ordinateur, les images risquent de ne pas s'afficher correctement.
- Le formatage d'un « Memory Stick » supprime toutes les données, y compris les fichiers d'image protégés. Pour éviter d'effacer des données importantes par erreur, vérifiez le contenu du « Memory Stick » avant de procéder au formatage.
- <span id="page-47-1"></span>• Vous ne pouvez pas enregistrer, modifier ou effacer des données si le taquet de protection en écriture est en position LOCK.

Taquet de protection en écriture

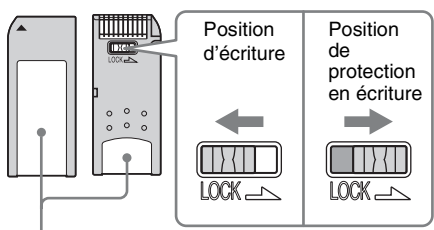

Placez l'étiquette ici.

• Ne collez que l'étiquette fournie dans l'espace réservé correspondant. Lorsque vous collez l'étiquette fournie, veillez à la coller dans l'espace correspondant. Prenez garde à ce qu'elle ne dépasse pas l'emplacement prévu à cet effet.

## <span id="page-47-2"></span><span id="page-47-0"></span>**Carte mémoire SD**

Vous pouvez utiliser les supports suivants dans la fente de carte mémoire SD du cadre photo :

- Carte mémoire SD\*1
- Carte miniSD, carte microSD (un adaptateur est nécessaire)\*2
- Carte mémoire SDHC\*3
- Carte mémoire MMC standard\*4

Nous ne sommes pas en mesure de garantir le bon fonctionnement de tous les types de cartes mémoire SD et MMC standard.

- \*1 Le cadre photo peut fonctionner avec une carte mémoire SD d'une capacité de 2 Go ou inférieure.
- \*2 Certains adaptateurs de carte disponibles dans le commerce sont dotés de terminaux projetés à l'arrière. Ce type d'adaptateur peut ne pas fonctionner correctement avec le cadre photo.
- \*3 Le cadre photo peut fonctionner avec une carte mémoire SDHC d'une capacité de 8 Go ou inférieure
- \*4 Le cadre photo peut fonctionner avec une carte MMC standard d'une capacité de 2 Go ou inférieure

#### **Remarques sur l'utilisation**

La lecture/l'enregistrement de données nécessitant une protection des droits d'auteur ne peut pas être effectué.

## <span id="page-48-5"></span><span id="page-48-0"></span>**xD-Picture Card**

Avec la fente xD-Picture Card du cadre photo, vous pouvez utiliser une xD-Picture Card\*5. Toutes les opérations de carte mémoire ne sont pas prises en charge, et nous ne sommes pas en mesure de garantir le bon fonctionnement de tous les types de xD-Picture Card.

\*5 Le cadre photo peut fonctionner avec une xD-Picture Card d'une capacité de 2 Go ou inférieure.

## <span id="page-48-4"></span><span id="page-48-1"></span>**Carte CompactFlash**

Vous pouvez utiliser les supports suivants dans la fente CompactFlash du cadre photo :

- Carte mémoire CompactFlash (Type I/ Type II) et carte CompactFlash compatible CF+Card (Type I/Type II)\*6
- Microdrive

Vous pouvez également utiliser la carte Smart Media en utilisant un adaptateur de carte CompactFlash disponible dans le commerce\*7.

Toutefois, nous ne sommes pas en mesure de garantir le bon fonctionnement de tous les types de cartes CompactFlash.

\*6 Utilisez une carte CompactFlash avec une alimentation de 3,3 V ou 3,3/5 V. Vous ne pouvez pas utiliser une carte avec une alimentation de type 3 V ou 5 V uniquement. N'insérez pas d'autres types de carte CompactFlash dans la fente du cadre photo. Vous risqueriez d'endommager le cadre photo. Le cadre photo peut fonctionner avec une CompactFlash d'une capacité de 8 Go ou inférieure.

\*7 Lors de l'utilisation d'un adaptateur pour carte CompactFlash disponible dans le commerce, reportez-vous au mode d'emploi de l'adaptateur utilisé pour connaître la procédure d'installation de la carte et de l'adaptateur. Lors de l'utilisation de l'adaptateur pour carte CompactFlash, la carte protégée en écriture risque de ne pas fonctionner correctement.

### <span id="page-48-3"></span><span id="page-48-2"></span>**Remarques sur l'utilisation des cartes mémoires**

- Lorsque vous utilisez une carte, veillez à l'insérer dans le bon sens et dans la bonne fente.
- Lors de l'introduction, seule une partie de la carte mémoire est insérée, aussi n'essayez pas de forcer car cela pourrait endommager la carte mémoire et/ou le cadre photo.
- Veillez à ne pas retirer la carte ou éteindre le cadre photo lors de la lecture ou de l'écriture de données ou lorsque le témoin d'accès clignote. Les données pourraient devenir inutilisables ou être supprimées.
- Nous vous recommandons d'effectuer une copie de sauvegarde des données importantes.
- Il est possible que les données traitées par l'ordinateur ne puissent pas être affichées par le cadre photo.
- Lorsque vous transportez ou stockez la carte, rangez-la dans son étui.
- Ne touchez pas les bornes d'une carte avec les doigts ou un objet métallique.
- Ne soumettez pas une carte à des chocs, ne la pliez pas et ne la faites pas tomber.
- Ne démontez pas et ne modifiez pas une carte.
- N'exposez pas une carte à l'eau.
- N'utilisez pas ou ne rangez pas une carte dans les conditions suivantes :
	- Dans des endroits ne répondant pas aux conditions de fonctionnement requises, notamment à l'intérieur d'un véhicule en plein soleil (en été, par exemple), à l'extérieur en plein soleil ou à proximité d'un radiateur.

#### **Suite à la page suivante**

- Dans des endroits humides ou contenant des substances corrosives.
- Dans des endroits sujets à l'électricité statique ou aux bruits électroniques.

## <span id="page-49-1"></span><span id="page-49-0"></span>**Spécifications**

## ■ Cadre photo

**Ecran LCD** Panneau LCD : DPF-V900: 9 pouces, TFT à matrice active DPF-V700: 7 pouces, TFT à matrice active Nombre total de points : DPF-V900: 1 080 000  $(750 \times 3 \text{ (RGB)} \times 480)$  points DPF-V700: 1 152 000  $(800 \times 3 \text{ (RGB)} \times 480)$  points **Format d'affichage** 15:9 **Zone d'affichage efficace** DPF-V900: 8,6 pouces DPF-V700: 7 pouces **Durée de vie du rétro-éclairage LCD** DPF-V900: 15 000 heures DPF-V700: 20 000 heures (avant réduction de moitié de la luminosité du rétroéclairage) **Taille maximale de fichiers décodables** 100 Mo **Connecteurs d'entrée/de sortie** Connexion HDMI OUT (sortie) Connexion de Type A,

compatible 1 080i (60Hz)/ 1 080i (50Hz)/720p (60Hz)/ 720p (50Hz)/576p (50Hz)/ 480p (60Hz), compatible BRAVIA Sync Connexion USB (miniB, haut debit) Connexion Bluetooth/USB A (Type A, haut débit) Fentes Fente pour « Memory Stick PRO » Fente de carte mémoire SD/MMC/ xD-Picture Card Fente de carte CompactFlash/ Microdrive

#### <span id="page-50-0"></span>**Formats de fichiers image compatibles**

JPEG : compatible DCF 2.0, Exif 2.21,  $JFIF^{*1}$ TIFF : compatible Exif 2.21 BMP : format Windows 1, 4, 8, 16, 24 et 32 bits RAW (prévisualisation seulement\*2) : SRF, SR2, ARW (version 2.0 ou antérieure) (certains formats de fichiers image ne sont pas compatibles) **Nombre maximum de pixels pouvant être affichés**  $8000$  (H)  $\times$  6000 (V) pixels **Système de fichiers** FAT12/16/32, taille de secteur 2 048 octets maximum **Nom de fichier image** Format DCF, 256 caractères, jusqu'au 8ème niveau de dossier **Nombre maximal de fichiers pouvant être traités** 9 999 fichiers pour une carte mémoire ou un périphérique externe **Capacité de la mémoire interne\*3** 512 Mo (environ 1 000 images\*4 peuvent être enregistrées.) **Alimentation** Prise DC IN, CC 8,4 V **Consommation électrique** DPF-V900: 12 W DPF-V700: 8 W **Température de fonctionnement** 5 °C à 35 °C **Dimensions** [Sans le pied] DPF-V900: environ  $245 \times 162 \times 38.5$  mm DPF-V700: environ  $207 \times 137 \times 38,5$  mm (largeur/hauteur/profondeur) [Avec le pied sorti] DPF-V900:

environ  $245 \times 162 \times 145$  mm

environ  $207 \times 137 \times 125$  mm (largeur/hauteur/profondeur) **Poids** DPF-V900: environ 800 g DPF-V700: environ 550 g (sans l'adaptateur secteur) **Accessoires fournis** Voir [« Vérification des éléments fournis »](#page-9-2)  à la [page 10.](#page-9-2) ■ Adaptateur secteur AC-L200 **Alimentation**  $\sim$  100 V à 240 V, 50/60 Hz **Consommation électrique** 18 W **Tension de sortie nominale**  $\equiv$  8.4 V **Dimensions**  $48 \times 29 \times 81$  mm environ (largeur/hauteur/profondeur) (sans les parties saillantes) **Poids** Environ 170 g Voir l'étiquette de l'adaptateur secteur pour plus d'informations. La conception et les spécifications sont susceptibles de modifications sans préavis.  $*1$ : Ligne de base JPEG au format 4:4:4, 4:2:2 ou 4:2:0 \*2: Les fichiers RAW sont prévisualisés sous forme de

DPF-V700:

- miniatures. \*3: La capacité est de 1 Mo, ce qui équivaut à 1 000 000 octets. La capacité réelle est réduite du
- fait de la présence de fichiers de gestion et d'applications. Environ 400 Mo peuvent être utilisés pour le fonctionnement.
- \*4: Une estimation de cette valeur s'affiche lorsque des images prises par un appareil photo de 2 000 000 pixels sont enregistrées. La valeur peut varier selon les conditions dans lesquelles les images sont prises.

### **Page d'accueil du service clientèle**

Vous pouvez consulter les dernières informations du service clientèle à l'adresse suivante :

http://www.sony.net/

## <span id="page-52-0"></span>**Index**

## **A**

[Accessoires 10](#page-9-2) [Act./dés. alim. auto 33](#page-32-2) [Adaptateur secteur 14](#page-13-2) [Affichage d'images 19](#page-18-1) [Affichage d'une seule image](#page-20-1)  21 Mode Image entière 21 [Mode Informations sur](#page-20-2)  l'image 21 [Mode Plein écran 21](#page-20-3) [Affichage de l'horloge 22](#page-21-2) [Mode Calendrier 23](#page-22-0) [Mode d'horloge classique](#page-22-1)  23 [Mode d'horloge](#page-22-2)  numérique 23 [Affichage de l'index 22](#page-21-3) [Afficher mode 33](#page-32-0) [Ajout dans la mémoire](#page-26-1)  interne 27 [Appareils compatibles avec](#page-36-6)  le stockage de masse 37 [AUTO TOUCH-UP 24](#page-23-3)

### **B**

[Branchement de la source](#page-13-1)  d'alimentation secteur 14

### **C**

[Câble USB 37](#page-36-7) [Cartes mémoire 47](#page-46-4) [Carte CompactFlash 49](#page-48-4) [Carte mémoire SD 48](#page-47-2) [Memory Stick 47](#page-46-6) Remarques sur l'utilisation 49 [xD-Picture Card 49](#page-48-5)

[COMMANDE POUR](#page-32-3)  HDMI 33 Configuration système [Macintosh 38](#page-37-2) [Windows 38](#page-37-3) [Connexion USB A 37](#page-36-8)

### **D**

[DC IN 8,4 V 14](#page-13-3) [Dépannage 42](#page-41-0) [Diaporama 20](#page-19-1) [Effet 32](#page-31-2) [Intervalle 32](#page-31-3) [Mode d'affichage](#page-19-2)  aléatoire 20 [Mode d'affichage d'une](#page-19-3)  seule image 20 [Mode d'affichage de](#page-19-4)  l'horloge 20 [Mode d'affichage de](#page-19-5)  plusieurs images 20 [Mode d'affichage du](#page-19-6)  calendrier 20 [Ordre 32](#page-31-4)

### **E**

[Exportation d'une image 28](#page-27-1)

### **F**

[Fonctions 9](#page-8-1) [Format. mém. int. 34](#page-33-0)

**H** [HDMI OUT 35](#page-34-3)

### **I**

[Infos du système 34](#page-33-1) [Insertion d'une carte](#page-16-2)  mémoire 17 [Installation du pied 15](#page-14-1)

### **M**

[Messages d'erreur 40](#page-39-0) [Modification des réglages 30](#page-29-2)

### **N**

[Nettoyage 47](#page-46-7)

## **O**

[Orient. Auto 33](#page-32-4) [Orient.img.Auto 33](#page-32-5)

### **P**

[Param. date/heure 16,](#page-15-3) [33](#page-32-6) [Param. de l'écran 32,](#page-31-5) [33](#page-32-7) [Param. de langue 33](#page-32-8) [Param. du diaporama 32](#page-31-1) [Périphérique de lecture 25](#page-24-1) [Placement dans le sens](#page-14-2)  Portrait ou Paysage 15 [Précautions 46](#page-45-5) [Priorité d'affichage 18](#page-17-0)

### **R**

Raccordement [Ordinateur 38](#page-37-4) [Périphérique externe 37](#page-36-5) [Téléviseur 35](#page-34-2) [Réglage de l'horloge 16](#page-15-2) [Réinitialiser 33](#page-32-9) [Remplacement de la pile de](#page-12-3)  la télécommande 13 [Rotation d'une image 26](#page-25-3)

## **S**

[Spécifications 50](#page-49-1) [Suppression d'une image 29](#page-28-1)

### **T**

[Taille fich. image 33](#page-32-10) [Taquet de protection en](#page-47-1)  écriture 48 [Télécommande 13](#page-12-4) [Téléviseur haute définition](#page-34-2)  (HD) 35

### **Z**

[Zoom avant/arrière sur une](#page-25-4)  image 26

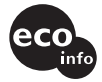

Imprimé avec de l'encre à base d'huile végétale sans COV (composés organiques volatils).